User Guide

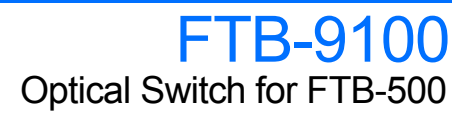

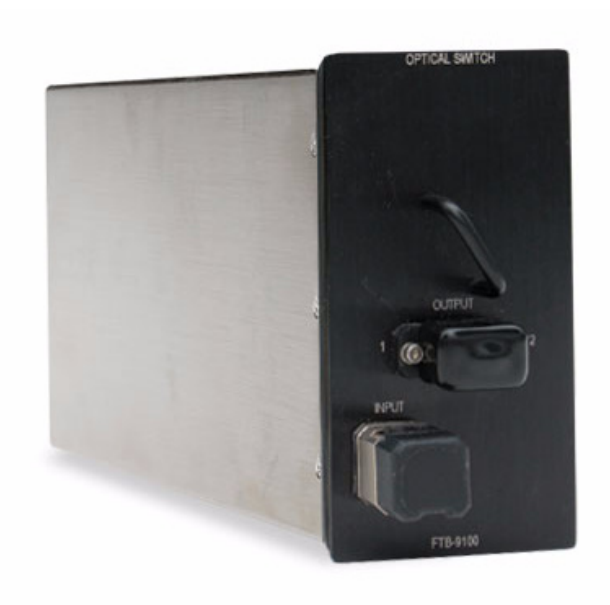

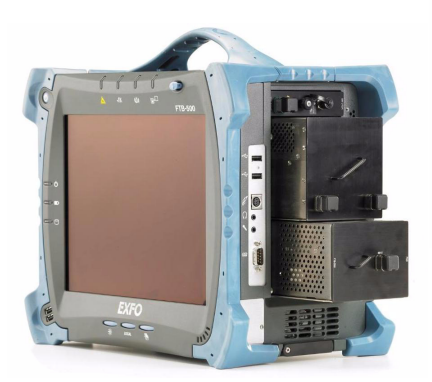

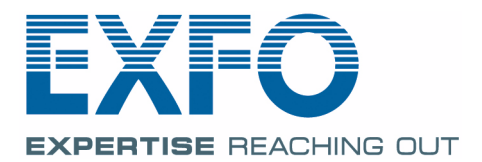

www.EXFO.com Telecom Test and Measurement Copyright © 2006–2009 EXFO Electro-Optical Engineering Inc. All rights reserved. No part of this publication may be reproduced, stored in a retrieval system or transmitted in any form, be it electronically, mechanically, or by any other means such as photocopying, recording or otherwise, without the prior written permission of EXFO Electro-Optical Engineering Inc. (EXFO).

Information provided by EXFO is believed to be accurate and reliable. However, no responsibility is assumed by EXFO for its use nor for any infringements of patents or other rights of third parties that may result from its use. No license is granted by implication or otherwise under any patent rights of EXFO.

EXFO's Commerce And Government Entities (CAGE) code under the North Atlantic Treaty Organization (NATO) is 0L8C3.

The information contained in this publication is subject to change without notice.

#### *Trademarks*

EXFO's trademarks have been identified as such. However, the presence or absence of such identification does not affect the legal status of any trademark.

#### *Units of Measurement*

Units of measurement in this publication conform to SI standards and practices.

#### *Patents*

EXFO's Universal Interface is protected by US patent 6,612,750.

Version number: 3.0.1

### **Contents**

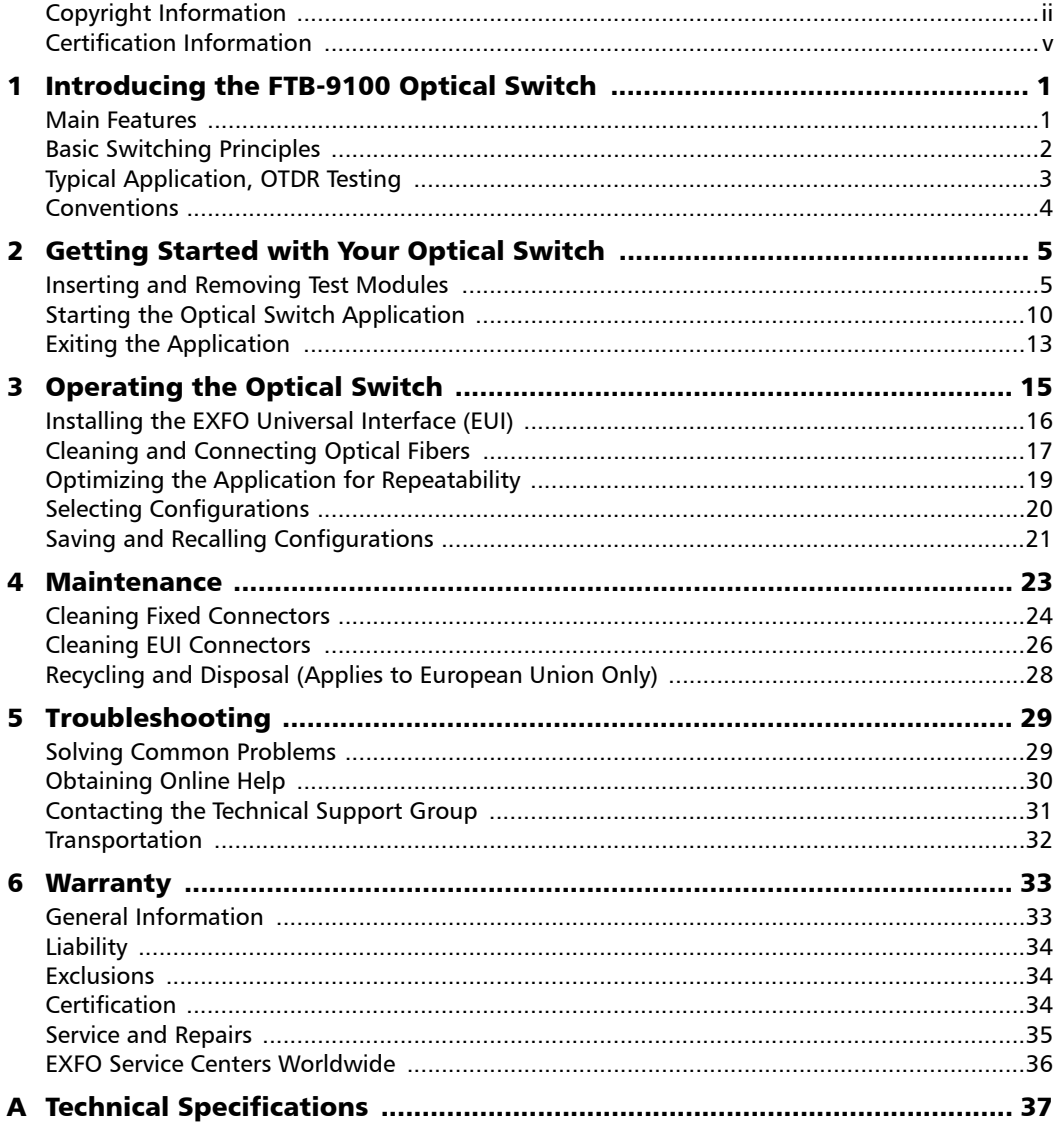

 $\sim$ 

### **Contents**

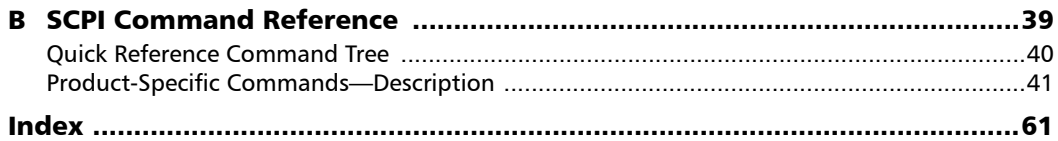

**Contract Contract Contract** 

### <span id="page-4-0"></span>Certification Information

### F.C.C. Information

Electronic test equipment is exempt from Part 15 compliance (FCC) in the United States. However, compliance verification tests are systematically performed on most EXFO equipment.

### **CE** Information

Electronic test equipment is subject to the EMC Directive in the European Union. The EN61326 standard prescribes both emission and immunity requirements for laboratory, measurement, and control equipment. This unit has undergone extensive testing according to the European Union Directive and Standards.

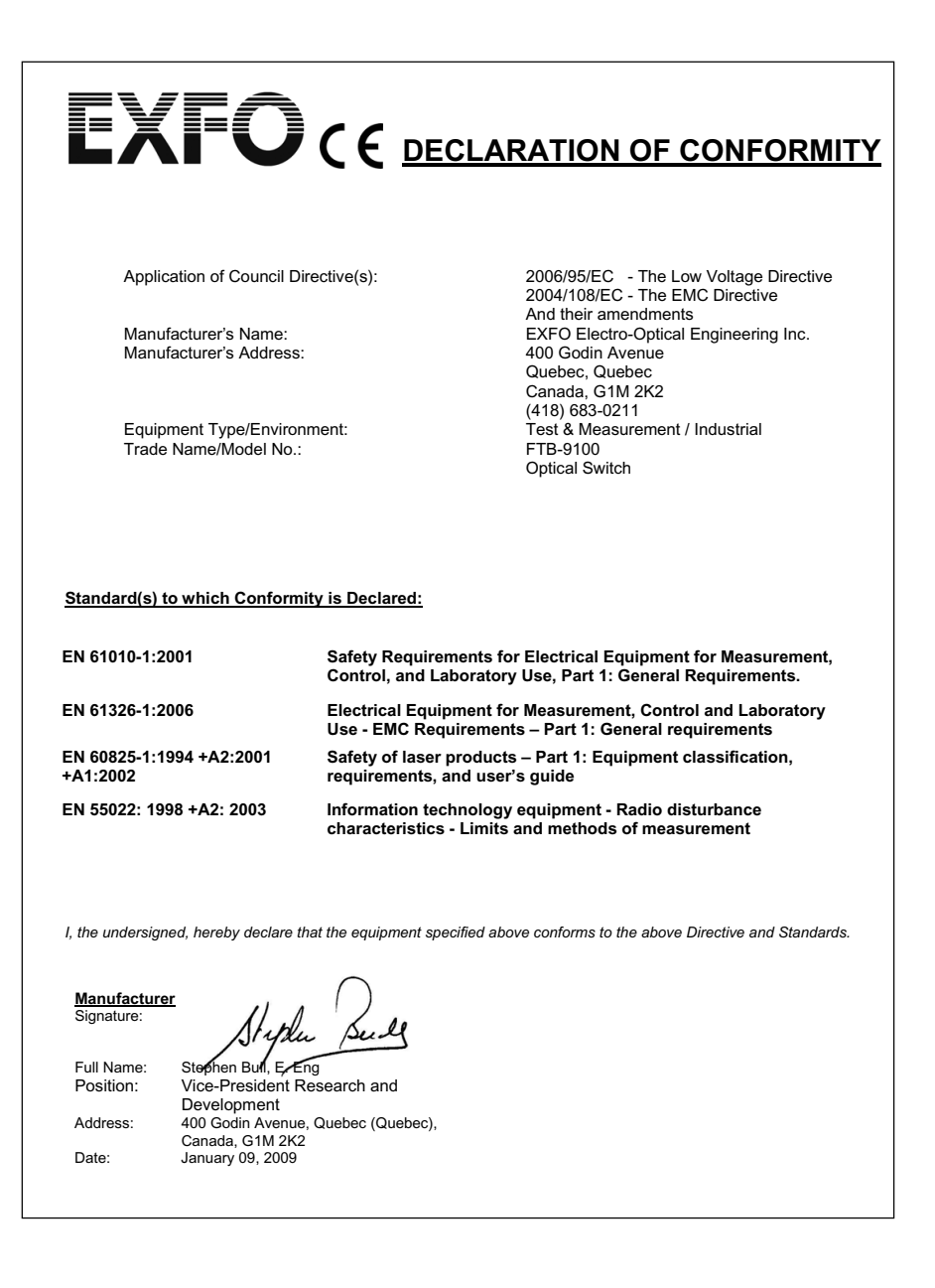

## <span id="page-6-0"></span>*1 Introducing the FTB-9100 Optical Switch*

### <span id="page-6-1"></span>Main Features

The FTB-9100 Optical Switch provides highly accurate and repeatable fiber-to-fiber switching for the FTB-500 test modules.

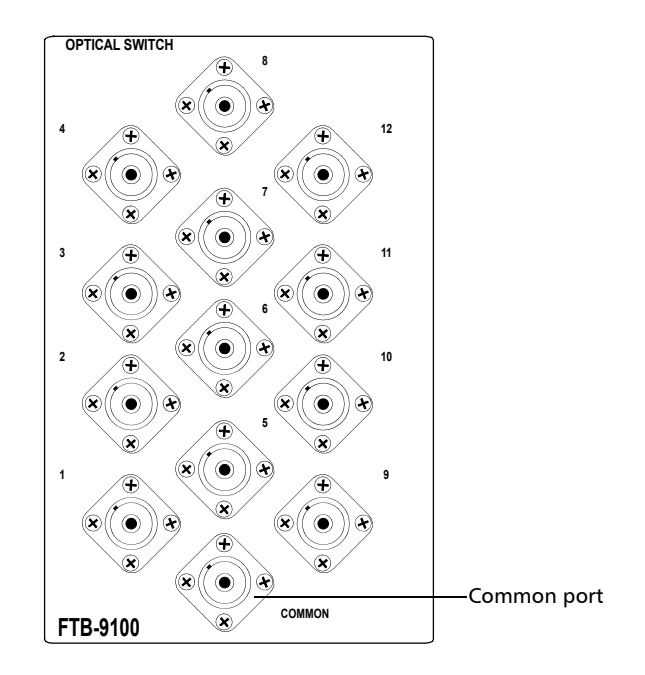

#### *Note: Actual connectors may differ from the illustration.*

The Optical Switch enhances test performances by

- $\blacktriangleright$  minimizing downtime
- $\blacktriangleright$  automating the testing process
- $\triangleright$  reducing manual intervention in ribbon or multifiber testing
- $\blacktriangleright$  enabling remote testing on multiple fibers

The FTB-9100 Optical Switch supports local control (via the ToolBox software) and remote control (through GPIB, RS-232, or Ethernet TCP/IP using SCPI commands or the provided LabVIEW drivers). For more information, refer to the *FTB-500* user guide.

### <span id="page-7-0"></span>Basic Switching Principles

The switch ports of 1 x N optical switches are numbered on the front panel, while the common port is identified as such.

These switches are bidirectional. This means that the optical signal can either enter through the common port and be directed toward any switch port, or enter through any switch port and then be directed toward the common port.

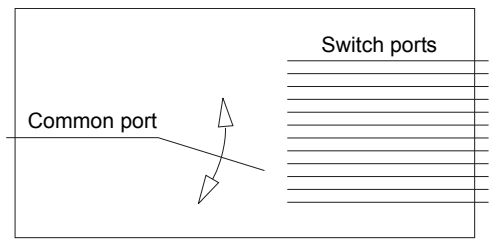

#### 1 x N Optical Switch Principle

### <span id="page-8-0"></span>Typical Application, OTDR Testing

You can use your switch to test several fibers with an OTDR without having to connect and disconnect them before each acquisition.

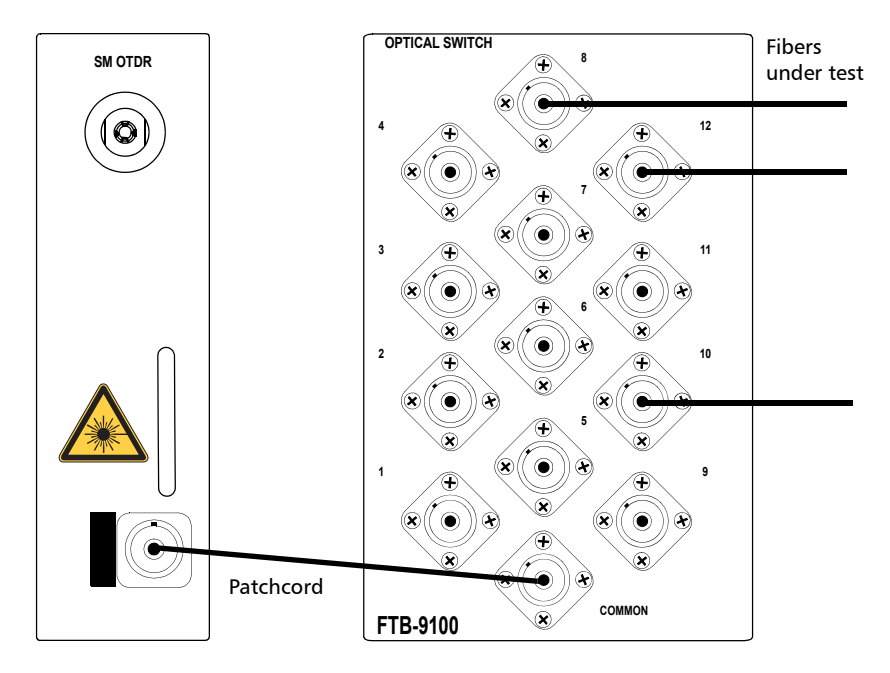

For more information, refer to the EXFO OTDR user guide.

### <span id="page-9-0"></span>Conventions

Before using the product described in this manual, you should understand the following conventions:

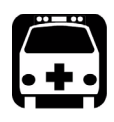

### WARNING

**Indicates a potentially hazardous situation which, if not avoided, could result in** *death or serious injury***. Do not proceed unless you understand and meet the required conditions.**

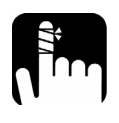

### **CAUTION**

**Indicates a potentially hazardous situation which, if not avoided, may result in** *minor or moderate injury***. Do not proceed unless you understand and meet the required conditions.**

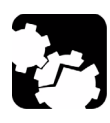

## **CAUTION**

**Indicates a potentially hazardous situation which, if not avoided, may result in** *component damage***. Do not proceed unless you understand and meet the required conditions.**

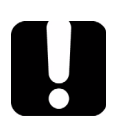

### IMPORTANT

**Refers to information about this product you should not overlook.**

## <span id="page-10-0"></span>*2 Getting Started with Your Optical Switch*

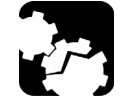

### **CAUTION**

**Your Optical Switch contains sensitive precision optical components. To ensure reliable, long-term service, observe proper handling and operating instructions. At no time should the module be subject to shock or impact.**

### Inserting and Removing Test Modules

<span id="page-10-1"></span>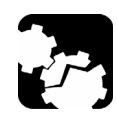

### **CAUTION**

**Never insert or remove a module while the FTB-500 is turned on. This will result in immediate and irreparable damage to both the module and unit.**

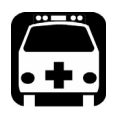

### WARNING

**When the laser safety LED (A) is flashing on the FTB-500, at least one of your modules is emitting an optical signal. Please check all modules, as it might not be the one you are currently using.**

#### *To insert a module into the FTB-500:*

- *1.* Exit ToolBox and turn off your unit.
- *2.* Position the FTB-500 so that its right panel is facing you.

#### Getting Started with Your Optical Switch

*Inserting and Removing Test Modules*

*3.* Take the module and place it so that the connector pins are at the back, as explained and shown below.

Identification sticker must be facing up and connector pins at the right of the retaining screw hole.

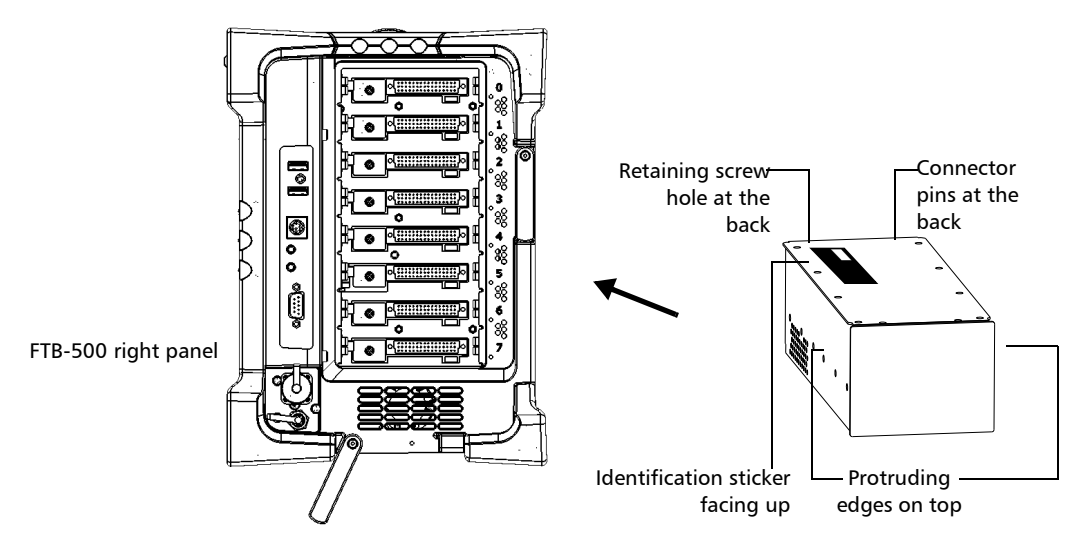

- *4.* Insert the protruding edges of the module into the grooves of the receptacle's module slot.
- **5.** Push the module all the way to the back of the slot, until the retaining screw makes contact with the receptacle casing.
- *6.* Place the FTB-500 so that its left panel is facing you.

**7.** While applying slight pressure to the module, turn the retaining screw clockwise until it is tightened.

This will secure the module into its "seated" position.

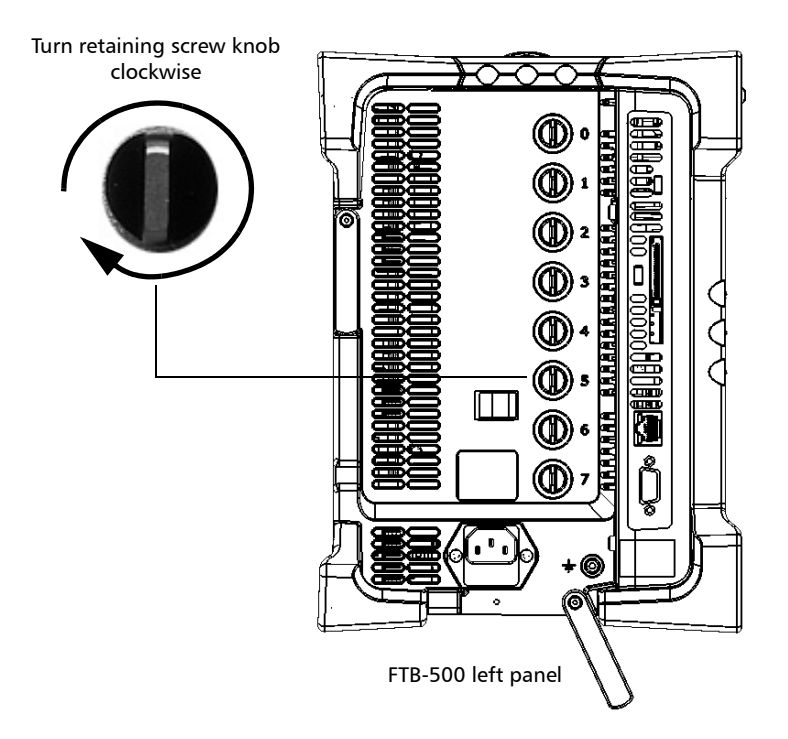

When you turn on the unit, the startup sequence will automatically detect the module.

*Inserting and Removing Test Modules*

#### *To remove a module from the FTB-500:*

- *1.* Exit ToolBox and turn off your unit.
- *2.* Position the FTB-500 so that the left panel is facing you.
- *3.* Turn the retaining screw counterclockwise until it stops.

The module will be slowly released from the slot.

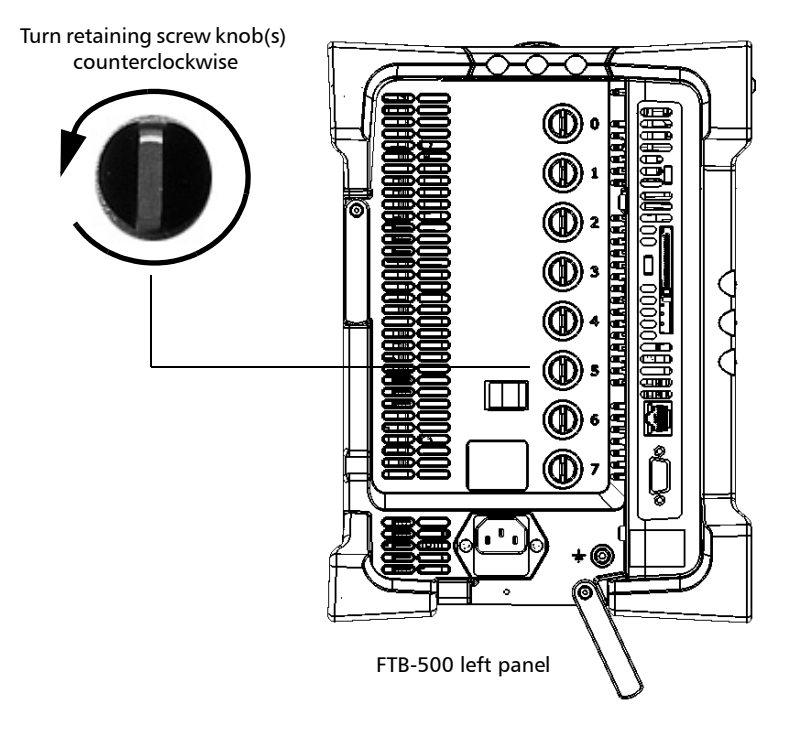

*4.* Place the FTB-500 so that the right panel is facing you.

*Inserting and Removing Test Modules*

*5.* Hold the module by its sides or by the handle (*NOT by the connector*) and pull it out.

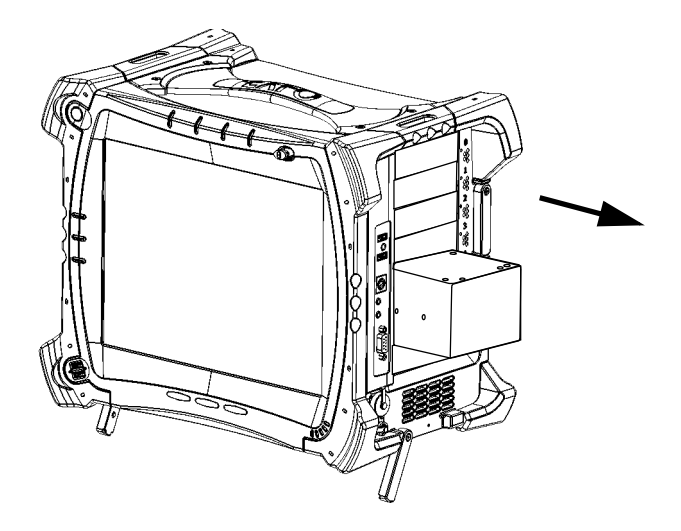

### <span id="page-15-0"></span>Starting the Optical Switch Application

Your FTB-9100 Optical Switch module can be configured and controlled from its dedicated ToolBox application.

*Note: For details about ToolBox, refer to the* FTB-500 *user guide.*

#### *To start the application:*

*1.* From the main window, select the module to use.

It will turn blue to indicate that it is highlighted.

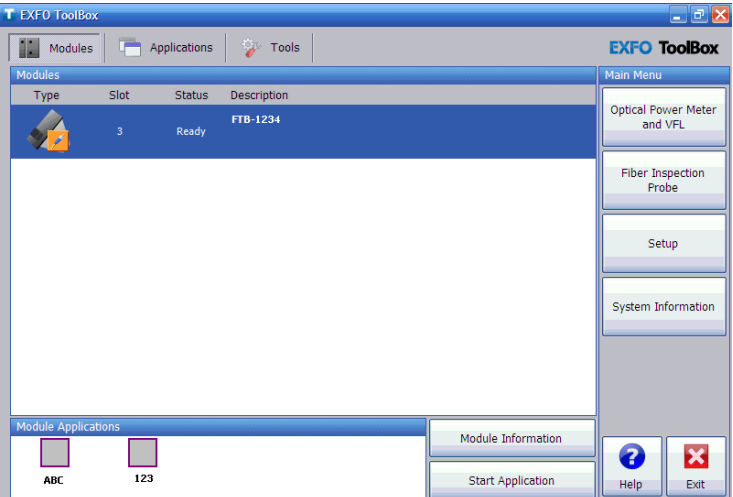

*2.* Click the corresponding button in the **Module Applications** box.

*Starting the Optical Switch Application*

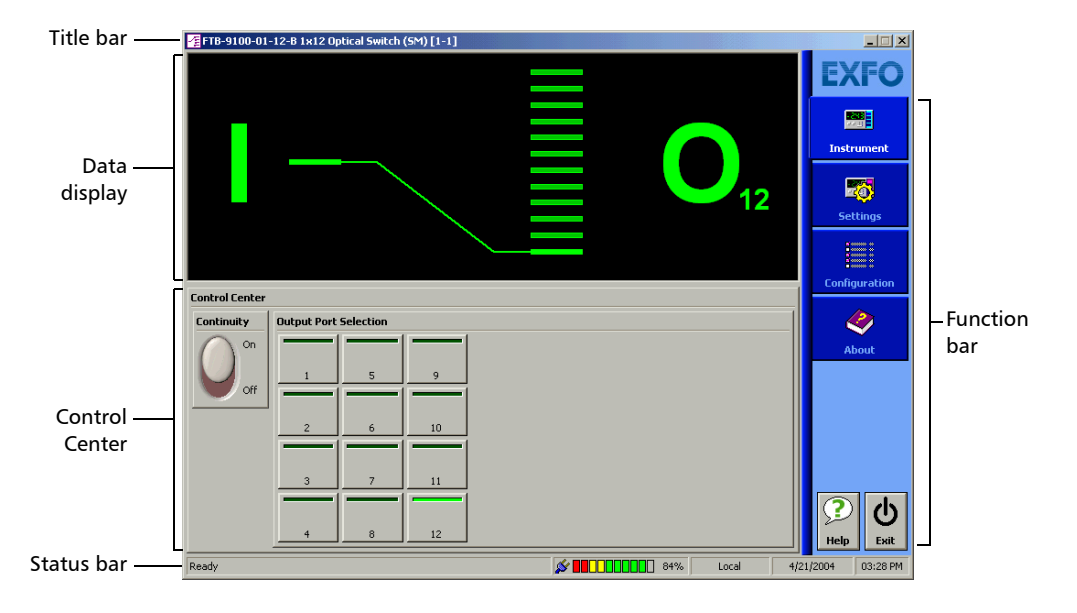

The main window (shown below) contains all the commands required to control the Optical Switch:

*Note: You can also control the switch directly from ToolBox's OTDR application, as explained in the OTDR user guide.*

#### Getting Started with Your Optical Switch

*Starting the Optical Switch Application*

### Data Display

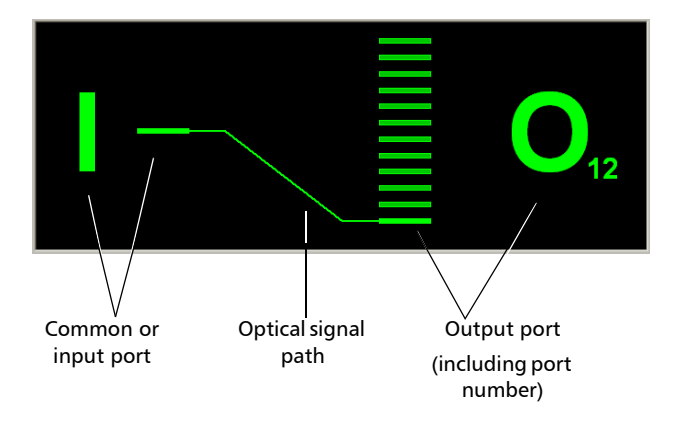

### Status Bar

The status bar, located at the bottom of the main window, identifies the operational status of the FTB-9100 Optical Switch.

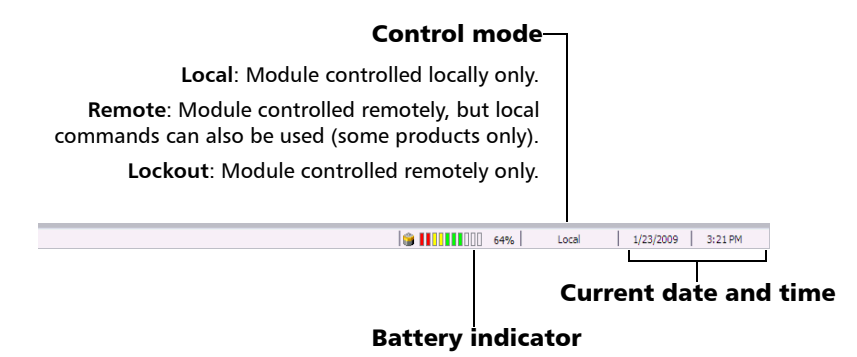

For more information about automating or remotely controlling the FTB-9100 Optical Switch, refer to your platform user guide.

*Exiting the Application*

### <span id="page-18-0"></span>Exiting the Application

Closing any application that is not currently being used helps freeing system memory.

*To close the application from the main window:*

Click  $\mathbf{\times}$  in the top right corner of the main window.

OR

Click the **Exit** button located at the bottom of the function bar.

# <span id="page-20-0"></span>*3 Operating the Optical Switch*

Before using the FTB-9100 Optical Switch in a test setup, you must first connect the ports to other test components and select a switching configuration.

*Note: You can configure your switch before connecting it to your test setup.*

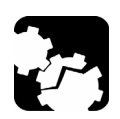

## **CAUTION**

**Your Optical Switch contains sensitive precision optical components. To ensure reliable, long-term service, observe proper handling and operating instructions. At no time should the module be subject to shock or impact.**

### <span id="page-21-0"></span>Installing the EXFO Universal Interface (EUI)

The EUI fixed baseplate is available for connectors with angled (APC) or non-angled (UPC) polishing. A green border around the baseplate indicates that it is for APC-type connectors.

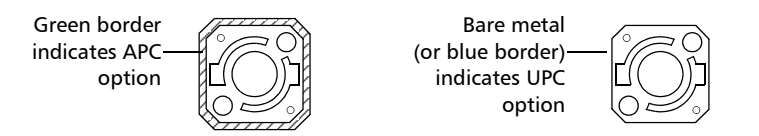

### *To install an EUI connector adapter onto the EUI baseplate:*

*1.* Hold the EUI connector adapter so the dust cap opens downwards.

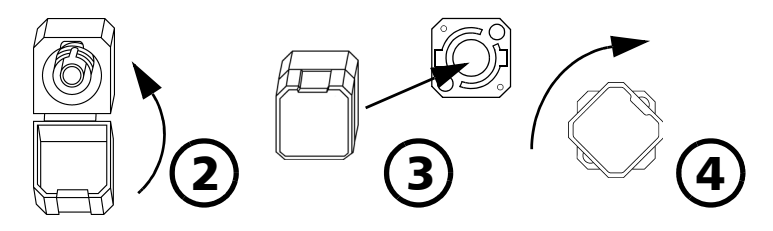

- *2.* Close the dust cap in order to hold the connector adapter more firmly.
- *3.* Insert the connector adapter into the baseplate.
- *4.* While pushing firmly, turn the connector adapter clockwise on the baseplate to lock it in place.

### <span id="page-22-0"></span>Cleaning and Connecting Optical Fibers

### IMPORTANT

**To ensure maximum power and to avoid erroneous readings:**

- ³ **Always inspect fiber ends and make sure that they are clean as explained below before inserting them into the port. EXFO is not responsible for damage or errors caused by bad fiber cleaning or handling.**
- ³ **Ensure that your patchcord has appropriate connectors. Joining mismatched connectors will damage the ferrules.**

#### *To connect the fiber-optic cable to the port:*

- *1.* Inspect the fiber using a fiber inspection microscope. If the fiber is clean, proceed to connecting it to the port. If the fiber is dirty, clean it as explained below.
- *2.* Clean the fiber ends as follows:
	- *2a.* Gently wipe the fiber end with a lint-free swab dipped in isopropyl alcohol.
	- **2b.** Use compressed air to dry completely.
	- *2c.* Visually inspect the fiber end to ensure its cleanliness.

*Cleaning and Connecting Optical Fibers*

*3.* Carefully align the connector and port to prevent the fiber end from touching the outside of the port or rubbing against other surfaces.

If your connector features a key, ensure that it is fully fitted into the port's corresponding notch.

*4.* Push the connector in so that the fiber-optic cable is firmly in place, thus ensuring adequate contact.

If your connector features a screwsleeve, tighten the connector enough to firmly maintain the fiber in place. Do not overtighten, as this will damage the fiber and the port.

*Note: If your fiber-optic cable is not properly aligned and/or connected, you will notice heavy loss and reflection.*

### <span id="page-24-0"></span>Optimizing the Application for Repeatability

The optimization for repeatability ensures better accuracy in positioning the light path when switching.

- $\triangleright$  With optimization activated, every time a switching occurs, the switch mechanism returns to the "no continuity" (**Off**) position before aligning to a new channel position. This option provides better precision, but with slower switching.
- $\triangleright$  With optimization deactivated, the switch mechanism goes directly to the new channel position. This option provides faster switching, but with less precision.

#### *To optimize switching for repeatability:*

*1.* In the main window, select the **Settings** function tab.

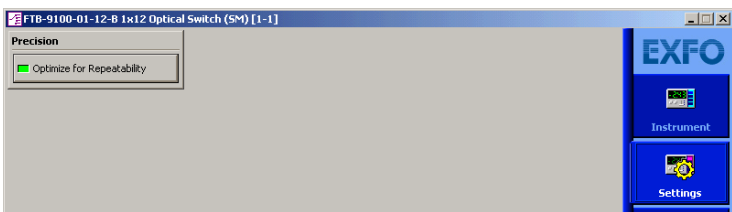

*2.* Press the **Optimize for Repeatability** button. The light indicator on the button will turn bright green to indicate optimization is active.

### <span id="page-25-0"></span>Selecting Configurations

The different configurations available for your switch allow you to access a number of switch possibilities.

#### *To select configurations:*

*1.* Set the **Continuity** switch to the **On** or **Off** position, depending on whether or not you want the light signal to pass through the optical switch.

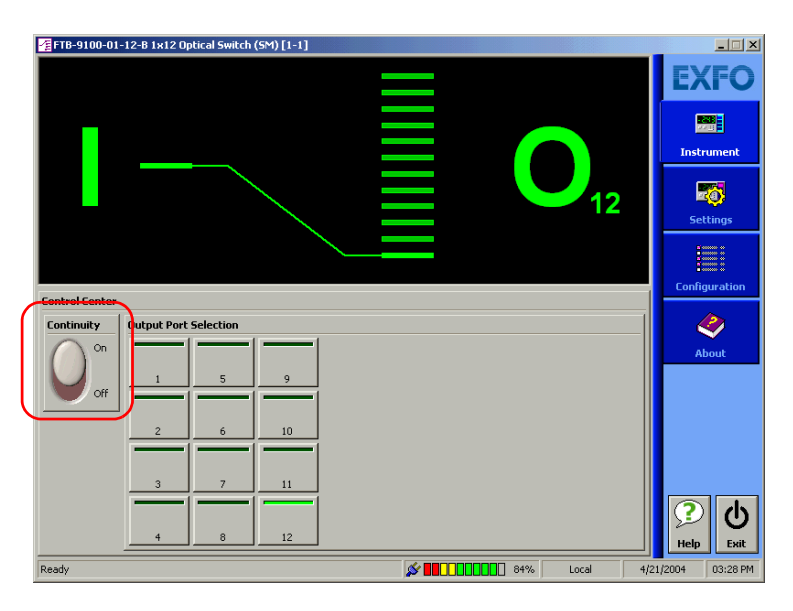

- *2.* In the **Output Port Selection** panel, select the port through which you want to direct the light.
- *Note: You can change the output port at any time, and as many times as you want. You cannot preset output switch port activation sequences You must activate each port manually.*

### <span id="page-26-0"></span>Saving and Recalling Configurations

Once you have set the FTB-9100 Optical Switch parameters, you can save your custom configuration and recall it at any time. You can also recall the factory-defined settings.

Saved configurations include all parameters set in the **Control Center** (**Instrument** function tab) and in the **Settings** function tab (if present).

#### *To save a configuration:*

*1.* Select the **Configuration** function tab.

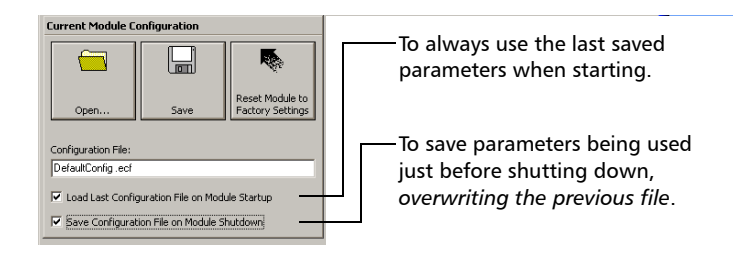

*2.* Under **Current Module Configuration**, enter the name you want to use for your configuration file.

It will be saved in *D:\ToolBox\Configuration Files\(your\_module)\*.

*3.* Click **Save**.

*Saving and Recalling Configurations*

#### *To recall a configuration:*

- *1.* Select the **Configuration** function tab.
- *2.* Click **Open**.
- *3.* Select the configuration file you want to recall and confirm your action. You will return to your application and the new parameters will be set.

#### *To revert to factory settings:*

- *1.* Select the **Configuration** function tab.
- *2.* Click the **Reset Module to Factory Settings** button.

### IMPORTANT

**Reverting to the factory settings will interrupt any module operation in progress.**

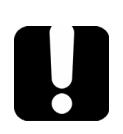

### IMPORTANT

**The operation may take a few seconds to complete.**

## <span id="page-28-0"></span>*4 Maintenance*

To help ensure long, trouble-free operation:

- $\blacktriangleright$  Always inspect fiber-optic connectors before using them and clean them if necessary.
- $\blacktriangleright$  Keep the unit free of dust.
- $\blacktriangleright$  Clean the unit casing and front panel with a cloth slightly dampened with water.
- $\triangleright$  Store unit at room temperature in a clean and dry area. Keep the unit out of direct sunlight.
- $\triangleright$  Avoid high humidity or significant temperature fluctuations.
- $\triangleright$  Avoid unnecessary shocks and vibrations.
- $\blacktriangleright$  If any liquids are spilled on or into the unit, turn off the power immediately and let the unit dry completely.

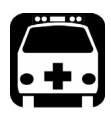

## WARNING

**Use of controls, adjustments, and procedures for operation and maintenance other than those specified herein may result in hazardous radiation exposure.**

### <span id="page-29-0"></span>Cleaning Fixed Connectors

Regular cleaning of connectors will help maintain optimum performance. *Do not try to disassemble the unit. Doing so would break the connecto*r.

#### *To clean fixed connectors:*

- *1.* Fold a lint-free wiping cloth in four to form a square.
- *2.* Moisten the center of the lint-free wiping cloth with *only one drop* of isopropyl alcohol.

### IMPORTANT

**Alcohol may leave traces if used abundantly. Avoid contact between the tip of the bottle and the wiping cloth, and do not use bottles that distribute too much alcohol at a time.**

*3.* Gently wipe the connector threads three times with the folded and moistened section of the wiping cloth.

### IMPORTANT

**Isopropyl alcohol takes approximately ten seconds to evaporate. Since isopropyl alcohol is not absolutely pure, evaporation will leave microscopic residue. Make sure you dry the surfaces before evaporation occurs.**

- *4.* With a dry lint-free wiping cloth, gently wipe the same surfaces three times with a rotating movement.
- **5.** Throw out the wiping cloths after one use.

*6.* Moisten a cleaning tip (2.5 mm tip) with *only one drop* of isopropyl alcohol.

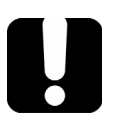

### IMPORTANT

**Alcohol may leave traces if used abundantly. Avoid contact between the tip of the bottle and the cleaning tip, and do not use bottles that distribute too much alcohol at a time.**

*7.* Slowly insert the cleaning tip into the connector until it reaches the ferrule inside (a slow clockwise rotating movement may help).

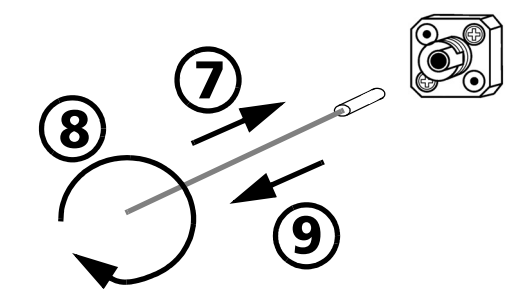

- *8.* Gently turn the cleaning tip one full turn.
- *9.* Continue to turn as you withdraw the cleaning tip.
- *10.* Repeat steps 7 to 9, but this time with a dry cleaning tip (2.5 mm tip provided by EXFO).
- *Note: Make sure you don't touch the soft end of the cleaning tip and verify the cleanliness of the cotton tip.*
	- *11.* Throw out the cleaning tips after one use.

### <span id="page-31-0"></span>Cleaning EUI Connectors

Regular cleaning of EUI connectors will help maintain optimum performance. There is no need to disassemble the unit.

### IMPORTANT

**If any damage occurs to internal connectors, the module casing will have to be opened and a new calibration will be required.**

#### *To clean EUI connectors:*

*1.* Remove the EUI from the instrument to expose the connector baseplate and ferrule.

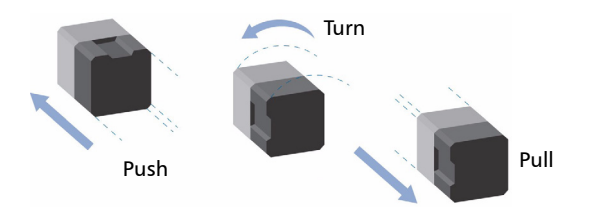

- *2.* Moisten a 2.5 mm cleaning tip with *one drop* of isopropyl alcohol (alcohol may leave traces if used abundantly).
- *3.* Slowly insert the cleaning tip into the EUI adapter until it comes out on the other side (a slow clockwise rotating movement may help).

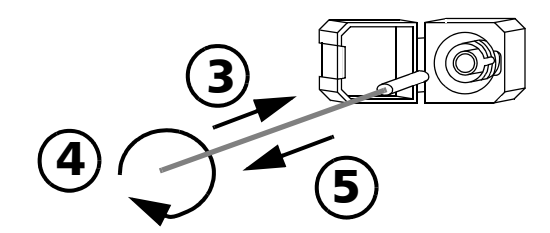

*4.* Gently turn the cleaning tip one full turn, then continue to turn as you withdraw it.

**5.** Repeat steps 3 to 4 with a dry cleaning tip.

*Note: Make sure you don't touch the soft end of the cleaning tip.*

- *6.* Clean the ferrule in the connector port as follows:
	- *6a.* Deposit *one drop* of isopropyl alcohol on a lint-free wiping cloth.

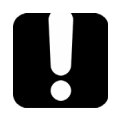

### IMPORTANT

**Isopropyl alcohol may leave residues if used abundantly or left to evaporate (about 10 seconds).**

**Avoid contact between the tip of the bottle and the wiping cloth, and dry the surface quickly.**

- **6b.** Gently wipe the connector and ferrule.
- *6c.* With a dry lint-free wiping cloth, gently wipe the same surfaces to ensure that the connector and ferrule are perfectly dry.
- *6d.* Verify connector surface with a portable fiber-optic microscope(for example, EXFO's FOMS) or fiber inspection probe(for example, EXFO's FIP).

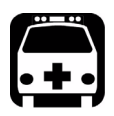

### WARNING

**Verifying the surface of the connector WHILE THE UNIT IS ACTIVE WILL result in permanent eye damage.**

- *7.* Put the EUI back onto the instrument (push and turn clockwise).
- *8.* Throw out cleaning tips and wiping cloths after one use.

### <span id="page-33-0"></span>Recycling and Disposal (Applies to European Union Only)

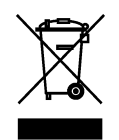

Recycle or dispose of your product (including electric and electronic accessories) properly, in accordance with local regulations. Do not dispose of it in ordinary garbage receptacles.

This equipment was sold after August 13, 2005 (as identified by the black rectangle).

- $\triangleright$  Unless otherwise noted in a separate agreement between EXFO and a customer, distributor, or commercial partner, EXFO will cover costs related to the collection, treatment, recovery, and disposal of end-of-lifecycle waste generated by electronic equipment introduced after August 13, 2005 to an European Union member state with legislation regarding Directive 2002/96/EC.
- $\blacktriangleright$  Except for reasons of safety or environmental benefit, equipment manufactured by EXFO, under its brand name, is generally designed to facilitate dismantling and reclamation.

For complete recycling/disposal procedures and contact information, visit the EXFO Web site at [www.exfo.com/recycle](http://www.exfo.com/recycle).

# <span id="page-34-1"></span><span id="page-34-0"></span>*5 Troubleshooting*

### Solving Common Problems

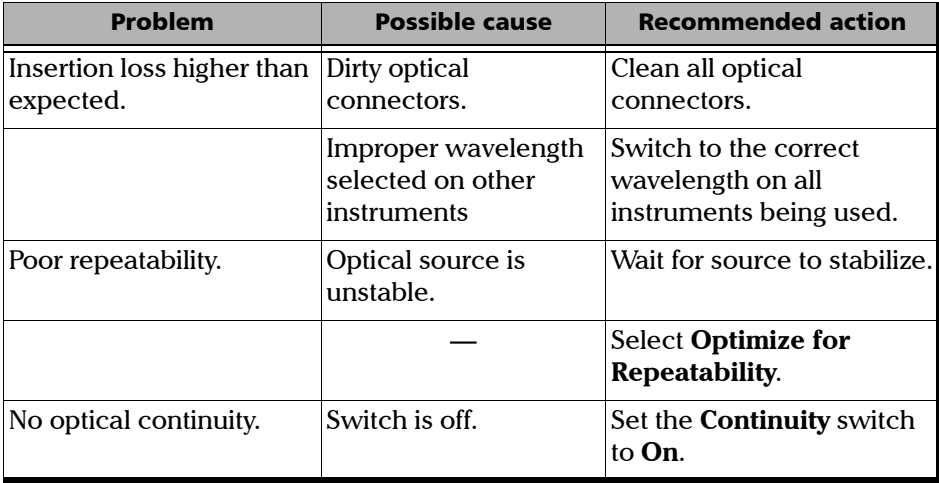

### <span id="page-35-0"></span>Obtaining Online Help

An online version of the FTB-9100 Optical Switch user guide is conveniently available at all times from the application.

*Note: You will also find a printable PDF version on your installation CD.*

#### *To access online help:*

Click the **Help** button on the function bar.

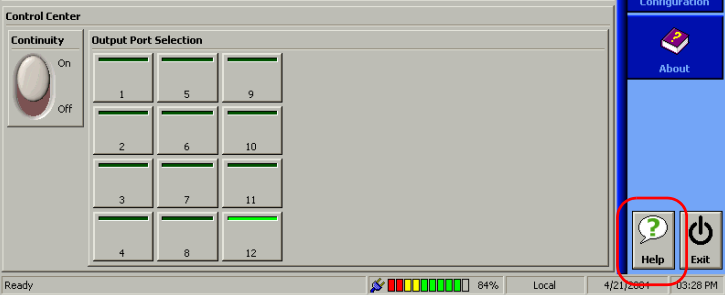
### Contacting the Technical Support Group

<span id="page-36-0"></span>To obtain after-sales service or technical support for this product, contact EXFO at one of the following numbers. The Technical Support Group is available to take your calls from Monday to Friday, 8:00 a.m. to 7:00 p.m. (Eastern Time in North America).

For detailed information about technical support, visit the EXFO Web site at [www.exfo.com](http://www.exfo.com).

<span id="page-36-1"></span>To accelerate the process, please have information such as the name and the serial number (see the product identification label—an example is shown below), as well as a description of your problem, close at hand.

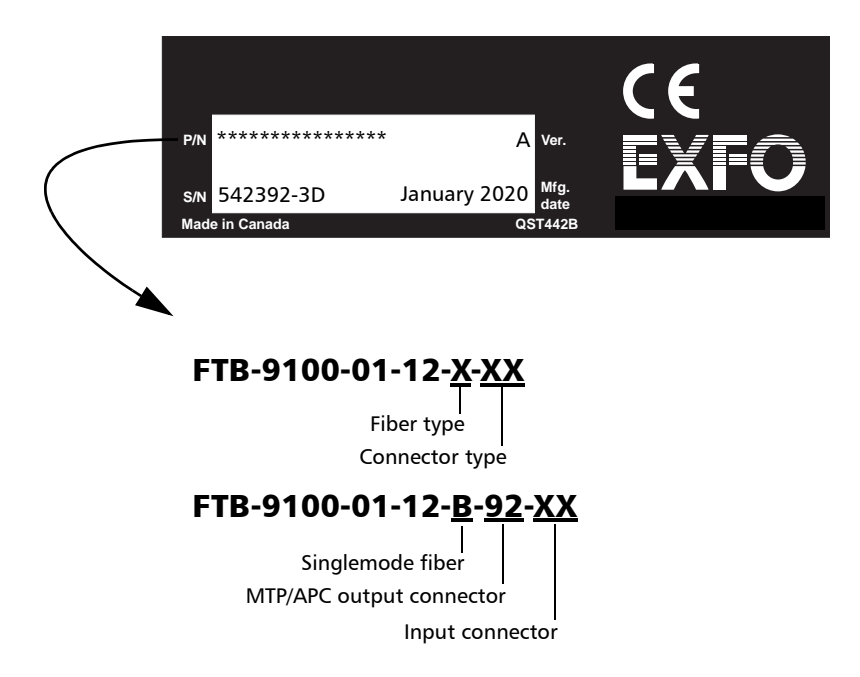

You may also be requested to provide software and module version numbers. This information, as well as technical support contact information, can be found in the **About** function tab.

<span id="page-37-0"></span>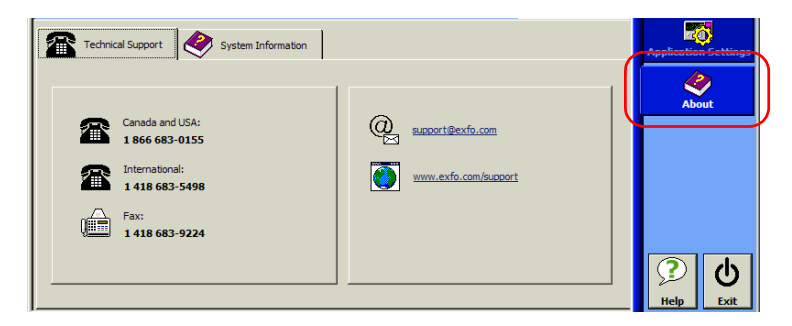

- ³ Select the **Technical Support** tab to view phone numbers and active Internet links to EXFO's Technical Support Group. Use these links to send an information request by e-mail or to access EXFO's web site.
- ³ Select the **Module Information** tab to view the module identification, serial number and firmware version.

### Transportation

<span id="page-37-1"></span>Maintain a temperature range within specifications when transporting the unit. Transportation damage can occur from improper handling. The following steps are recommended to minimize the possibility of damage:

- $\triangleright$  Pack the unit in its original packing material when shipping.
- ighthrow Avoid high humidity or large temperature fluctuations.
- $\blacktriangleright$  Keep the unit out of direct sunlight.
- $\triangleright$  Avoid unnecessary shocks and vibrations.

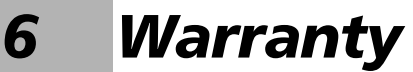

### General Information

<span id="page-38-0"></span>EXFO Electro-Optical Engineering Inc. (EXFO) warrants this equipment against defects in material and workmanship for a period of one year from the date of original shipment. EXFO also warrants that this equipment will meet applicable specifications under normal use.

During the warranty period, EXFO will, at its discretion, repair, replace, or issue credit for any defective product, as well as verify and adjust the product free of charge should the equipment need to be repaired or if the original calibration is erroneous. If the equipment is sent back for verification of calibration during the warranty period and found to meet all published specifications, EXFO will charge standard calibration fees.

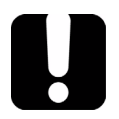

### IMPORTANT

<span id="page-38-1"></span>**The warranty can become null and void if:**

- ³ **unit has been tampered with, repaired, or worked upon by unauthorized individuals or non-EXFO personnel.**
- ³ **warranty sticker has been removed.**
- ³ **case screws, other than those specified in this guide, have been removed.**
- **Example 2 case has been opened, other than as explained in this guide.**
- ³ **unit serial number has been altered, erased, or removed.**
- ³ **unit has been misused, neglected, or damaged by accident.**

THIS WARRANTY IS IN LIEU OF ALL OTHER WARRANTIES EXPRESSED, IMPLIED, OR STATUTORY, INCLUDING, BUT NOT LIMITED TO, THE IMPLIED WARRANTIES OF MERCHANTABILITY AND FITNESS FOR A PARTICULAR PURPOSE. IN NO EVENT SHALL EXFO BE LIABLE FOR SPECIAL, INCIDENTAL, OR CONSEQUENTIAL DAMAGES.

### Liability

EXFO shall not be liable for damages resulting from the use of the product, nor shall be responsible for any failure in the performance of other items to which the product is connected or the operation of any system of which the product may be a part.

<span id="page-39-2"></span>EXFO shall not be liable for damages resulting from improper usage or unauthorized modification of the product, its accompanying accessories and software.

### **Exclusions**

EXFO reserves the right to make changes in the design or construction of any of its products at any time without incurring obligation to make any changes whatsoever on units purchased. Accessories, including but not limited to fuses, pilot lamps, batteries and universal interfaces (EUI) used with EXFO products are not covered by this warranty.

This warranty excludes failure resulting from: improper use or installation, normal wear and tear, accident, abuse, neglect, fire, water, lightning or other acts of nature, causes external to the product or other factors beyond the control of EXFO.

### <span id="page-39-1"></span><span id="page-39-0"></span>IMPORTANT

**EXFO will charge a fee for replacing optical connectors that were damaged due to misuse or bad cleaning.**

### **Certification**

EXFO certifies that this equipment met its published specifications at the time of shipment from the factory.

### Service and Repairs

EXFO commits to providing product service and repair for five years following the date of purchase.

#### *To send any equipment for service or repair:*

- <span id="page-40-0"></span>*1.* Call one of EXFO's authorized service centers (see *EXFO Service Centers Worldwide* on page 36). Support personnel will determine if the equipment requires service, repair, or calibration.
- *2.* If equipment must be returned to EXFO or an authorized service center, support personnel will issue a Return Merchandise Authorization (RMA) number and provide an address for return.
- *3.* If possible, back up your data before sending the unit for repair.
- *4.* Pack the equipment in its original shipping material. Be sure to include a statement or report fully detailing the defect and the conditions under which it was observed.
- <span id="page-40-1"></span>*5.* Return the equipment, prepaid, to the address given to you by support personnel. Be sure to write the RMA number on the shipping slip. *EXFO will refuse and return any package that does not bear number.*

#### *Note: A test setup fee will apply to any returned unit that, after test, is found to meet the applicable specifications.*

After repair, the equipment will be returned with a repair report. If the equipment is not under warranty, you will be invoiced for the cost appearing on this report. EXFO will pay return-to-customer shipping costs for equipment under warranty. Shipping insurance is at your expense.

Routine recalibration is not included in any of the warranty plans. Since calibrations/verifications are not covered by the basic or extended warranties, you may elect to purchase FlexCare Calibration/Verification Packages for a definite period of time. Contact an authorized service center (see *EXFO Service Centers Worldwide* on page 36).

### EXFO Service Centers Worldwide

<span id="page-41-0"></span>If your product requires servicing, contact your nearest authorized service center.

#### **EXFO Headquarters Service Center**

400 Godin Avenue Quebec (Quebec) G1M 2K2 CANADA

1 866 683-0155 (USA and Canada) Tel.: 1 418 683-5498 Fax: 1 418 683-9224 quebec.service@exfo.com

#### **EXFO Europe Service Center**

Omega Enterprise Park, Electron Way Chandlers Ford, Hampshire S053 4SE ENGLAND Tel.: +44 2380 246810 Fax: +44 2380 246801

**EXFO China Service Center/ Beijing OSIC** Beijing New Century Hotel

Office Tower, Room 1754-1755 No. 6 Southern Capital Gym Road Beijing 100044 P. R. CHINA

europe.service@exfo.com

Tel.: +86 (10) 6849 2738 Fax: +86 (10) 6849 2662 beijing.service@exfo.com

# *A Technical Specifications*

## <span id="page-42-0"></span>IMPORTANT

**The following technical specifications can change without notice. The information presented in this section is provided as a reference only. To obtain this product's most recent technical specifications, visit the EXFO Web site at** *www.exfo.com***.**

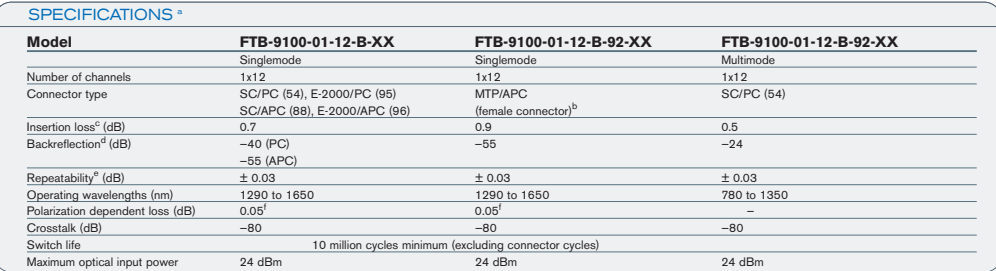

#### **GENERAL SPECIFICATIONS a**

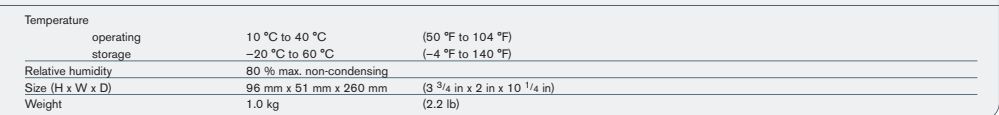

#### **NOTES**

- a. All specifications are for a temperature of 23 °C (73 °F) with an SC/PC connector unless otherwise specified.
- b. MTP connectors are sensitive to dirt. Protection and cleanup before and after each use is recommended. f. Typical.
- c. Typical insertion loss per module, excluding connectors, measured at singlemode wavelengths of 1310 nm and 1550 nm.
- d. Typical backreflection measured at singlemode wavelengths of 1310 nm and 1550 nm, excluding connectors.
- e. Typical repeatability values for 100 cycles per switch module at a constant temperature for
- 1 hour with a stabilized source/power meter at singlemode wavelengths of 1310 nm and 1550 nm.
- 
- g. Configuration 54–SC/PC is offered for singlemode or multimode fiber types.
- h. Configuration 88-SC/APC is offered for singlemode fiber types only. i. Configuration E-2000 is offered for singlemode fiber types only.
- 

This appendix presents detailed information on the commands and queries supplied with your FTB-9100 Optical Switch.

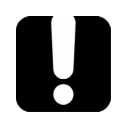

### IMPORTANT

**Since the FTB-500 can house many instruments, you must explicitly specify which instrument you want to remotely control.**

**You must add the following mnemonic** *at the beginning of any command or query* **that you send to an instrument: LINStrument<LogicalInstrumentPos>:**

**where <***LogicalInstrumentPos***> corresponds to the identification number of the instrument.**

FTB-500 backplane identification number

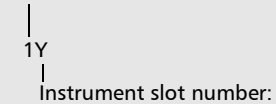

**For information on modifying unit identification, refer to your platform user guide.**

## Quick Reference Command Tree

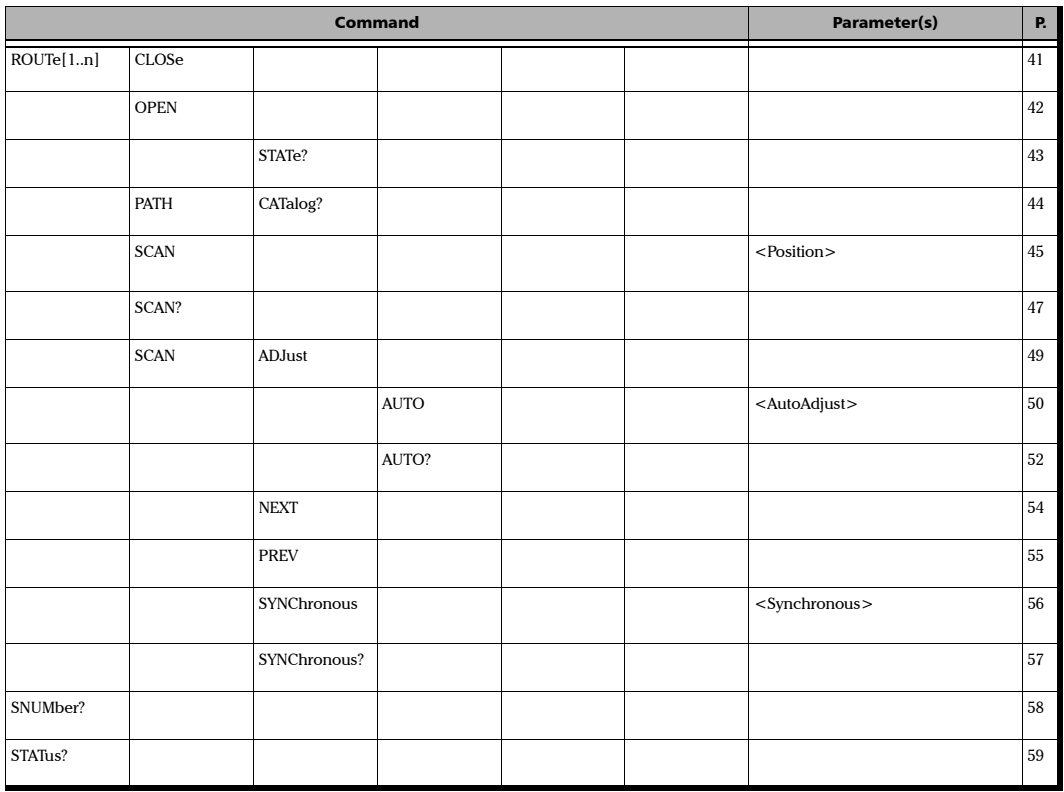

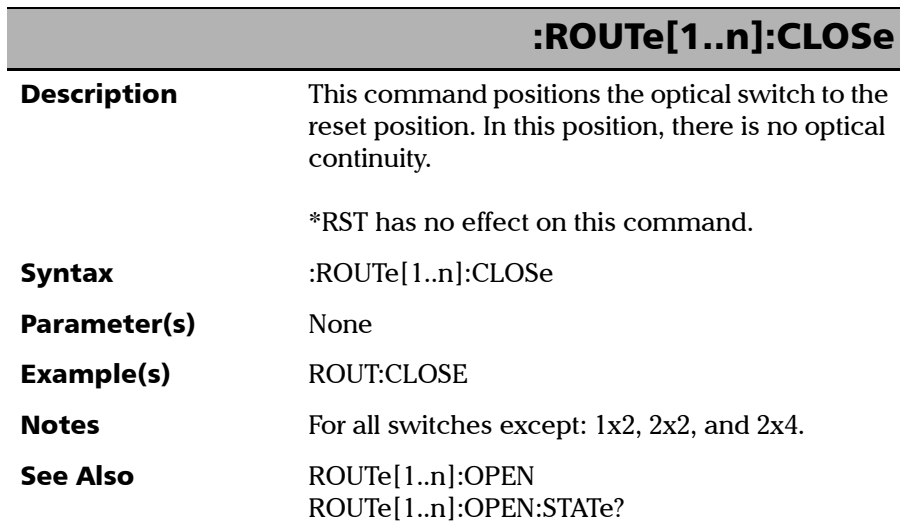

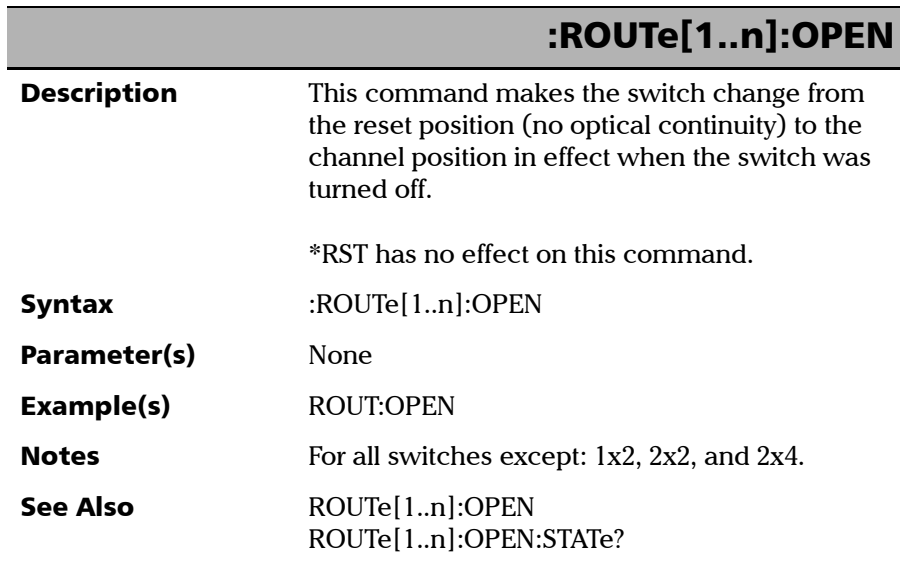

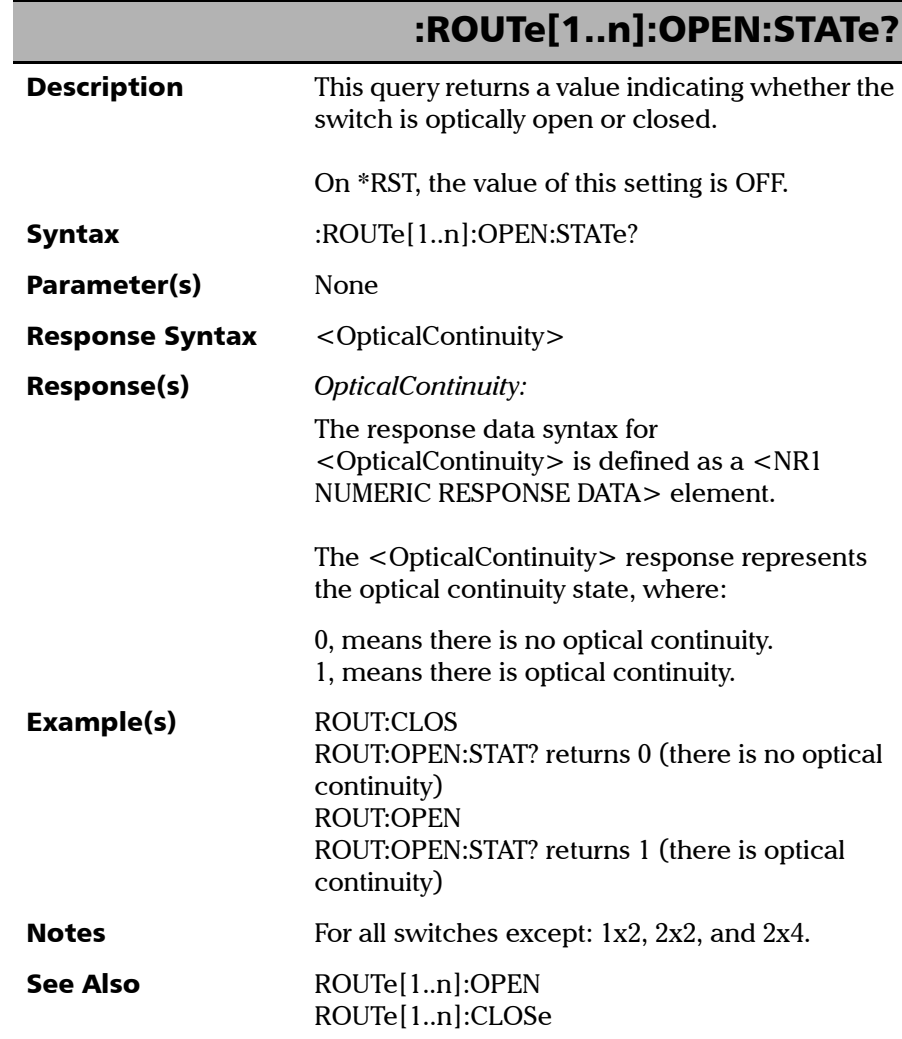

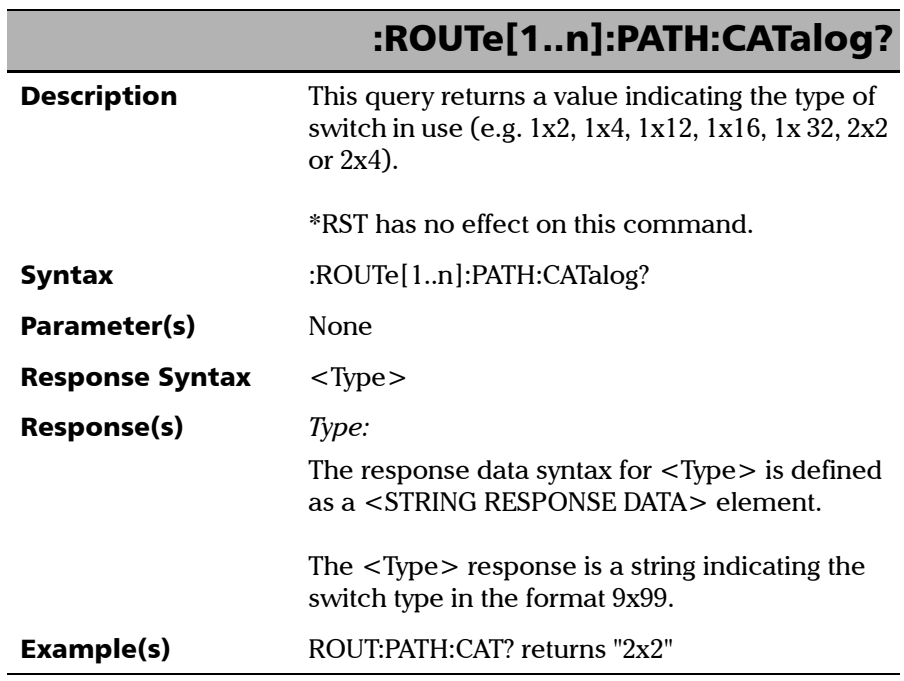

*Product-Specific Commands—Description*

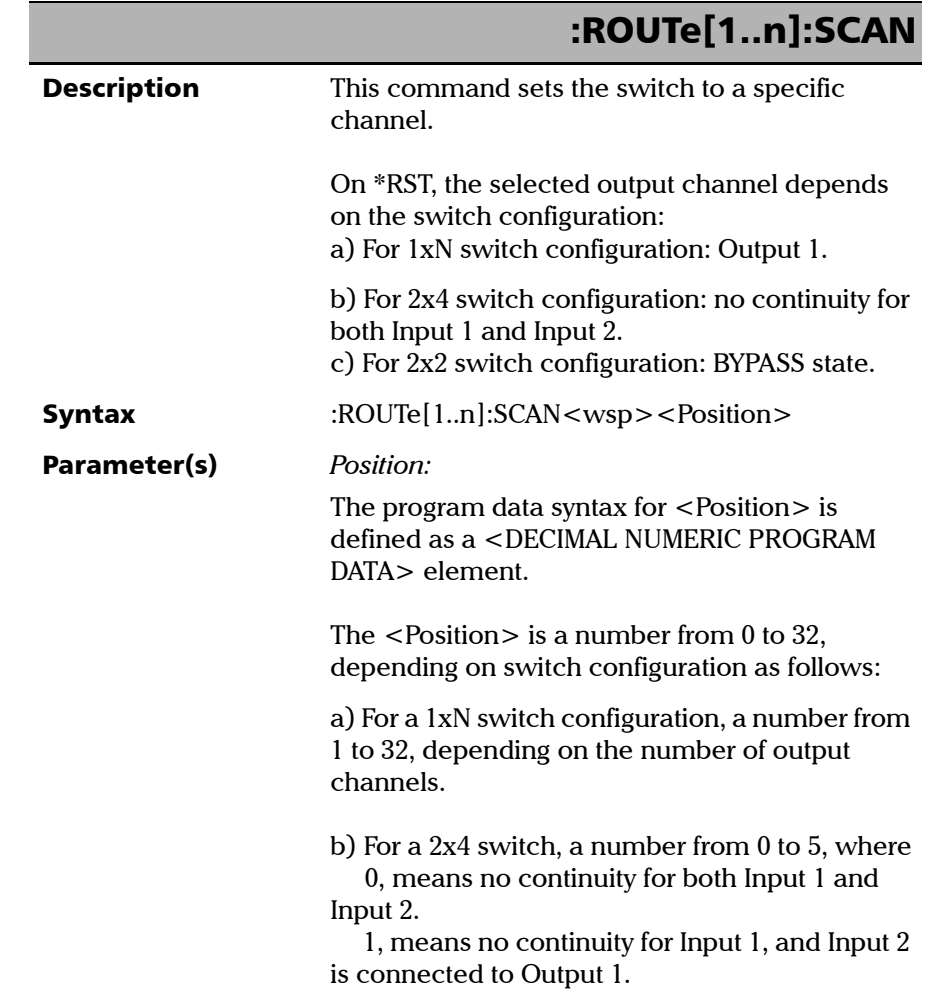

**In** 

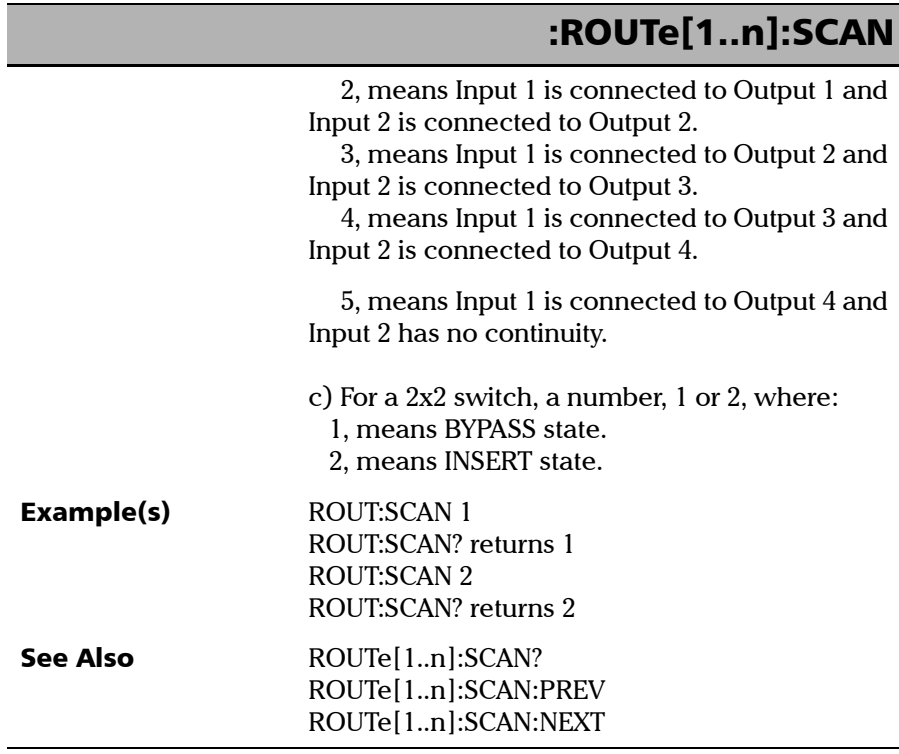

*Product-Specific Commands—Description*

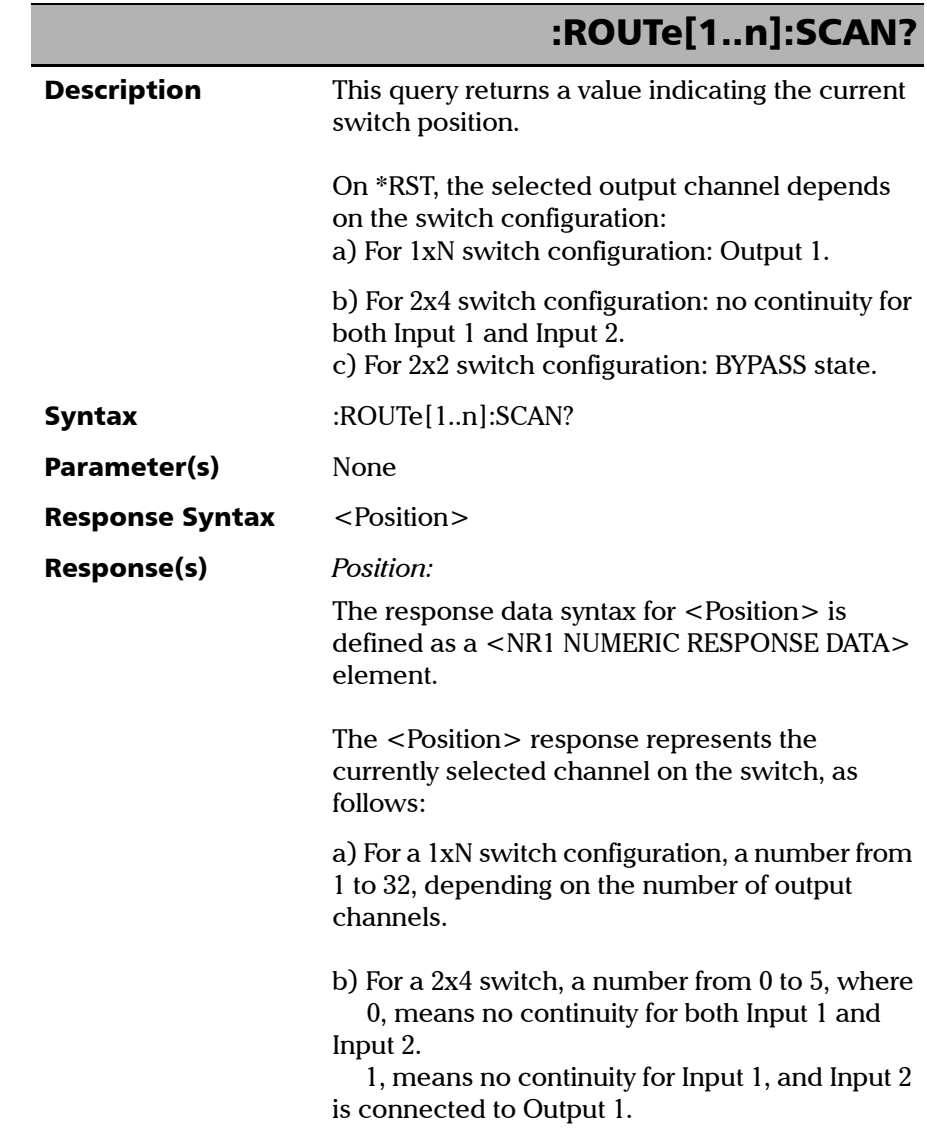

**In** 

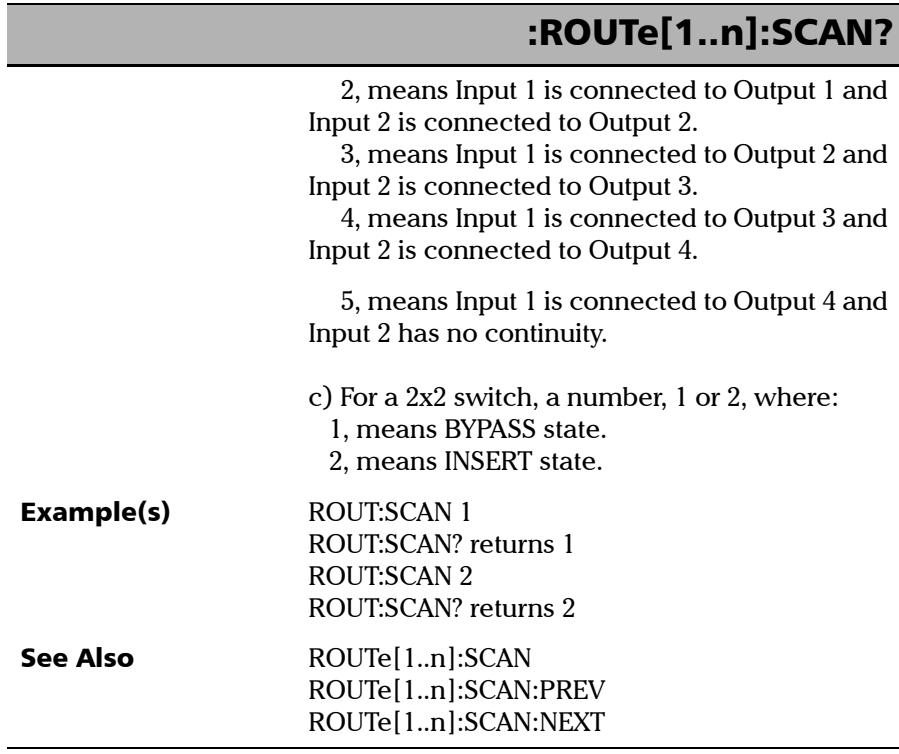

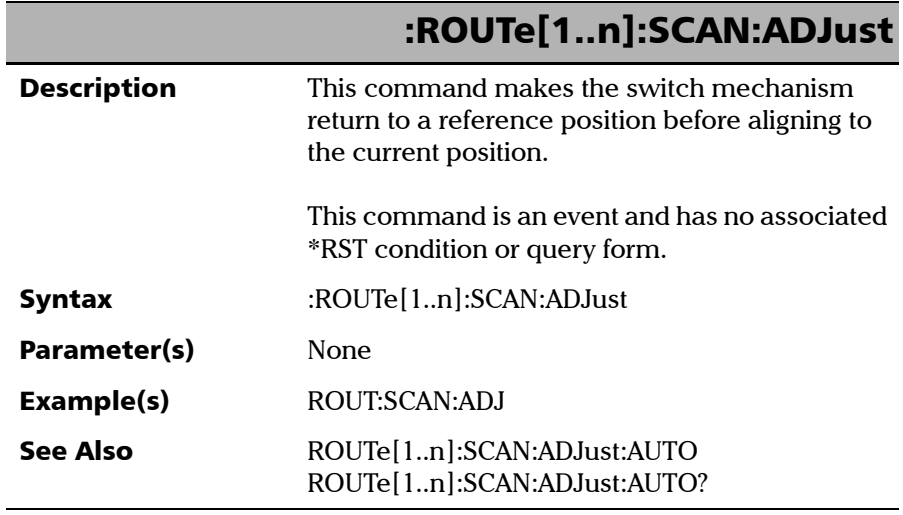

**In** 

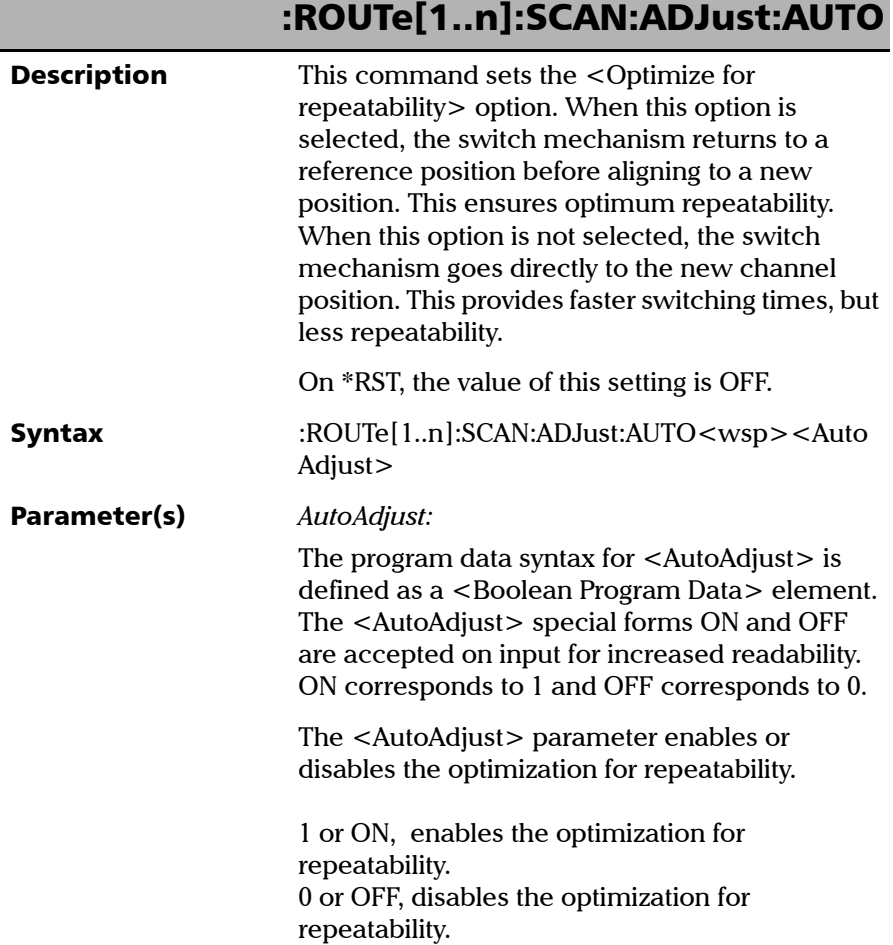

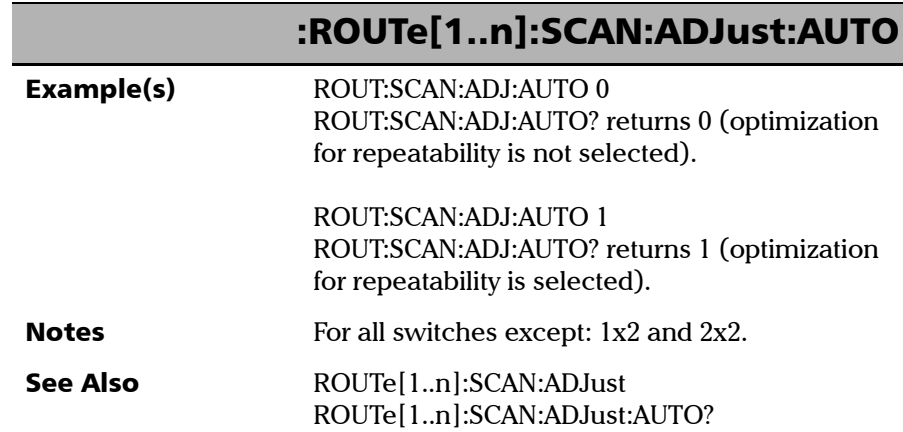

*Product-Specific Commands—Description*

## :ROUTe[1..n]:SCAN:ADJust:AUTO?

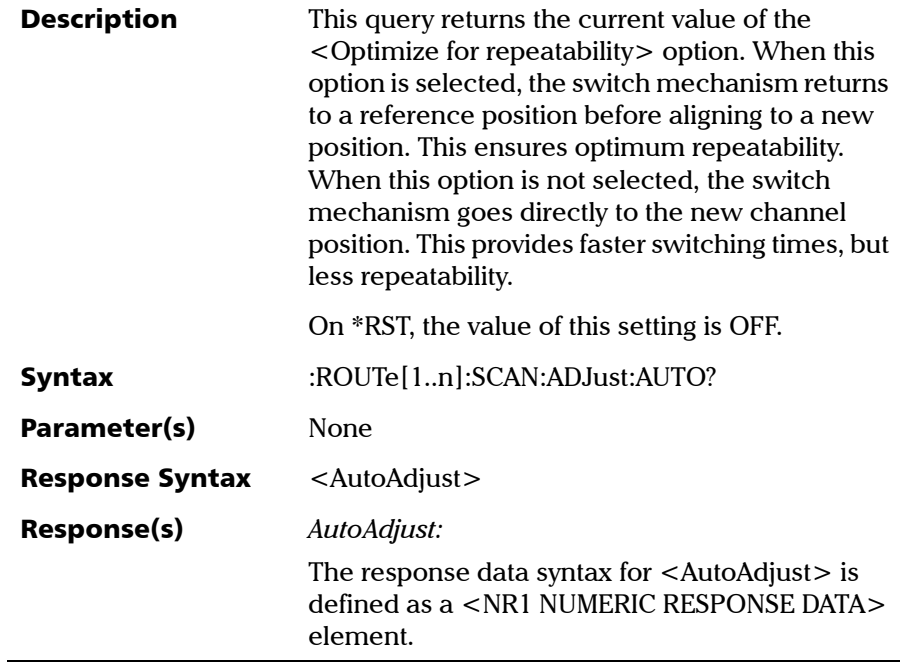

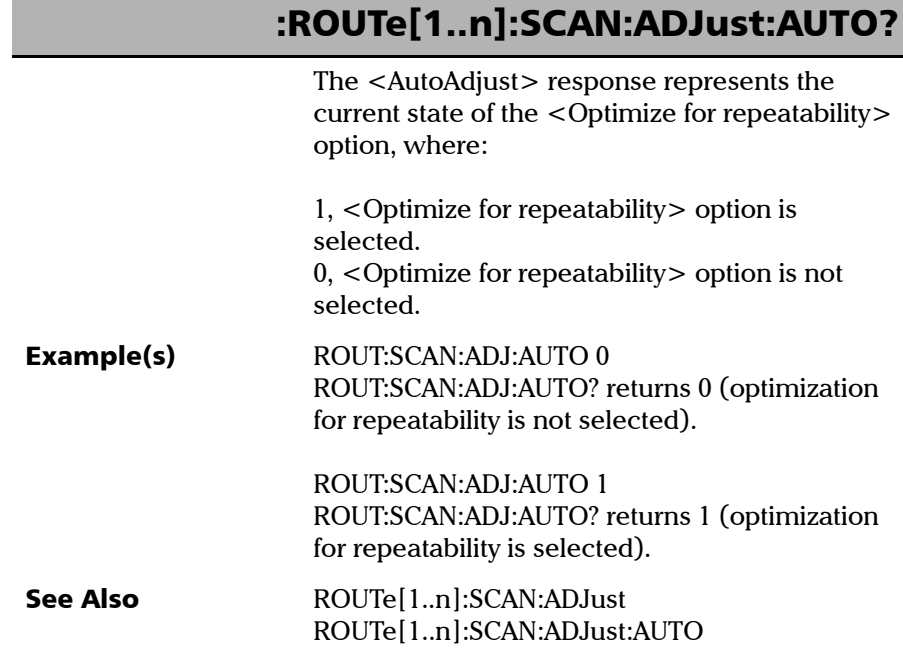

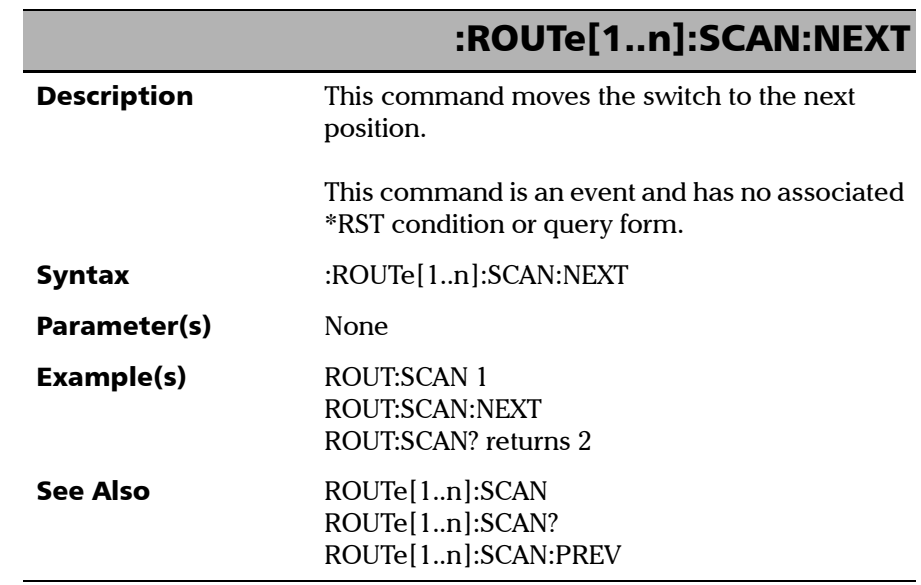

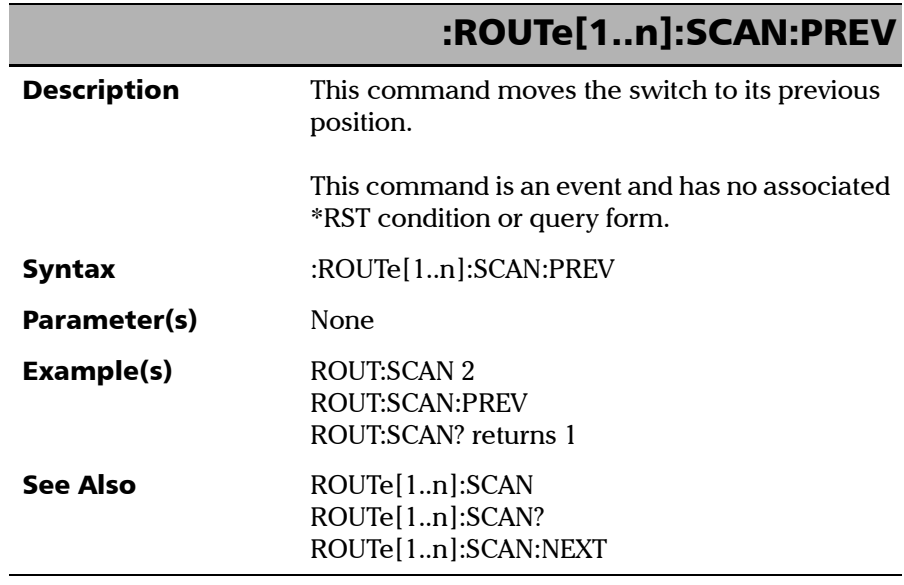

**COL** 

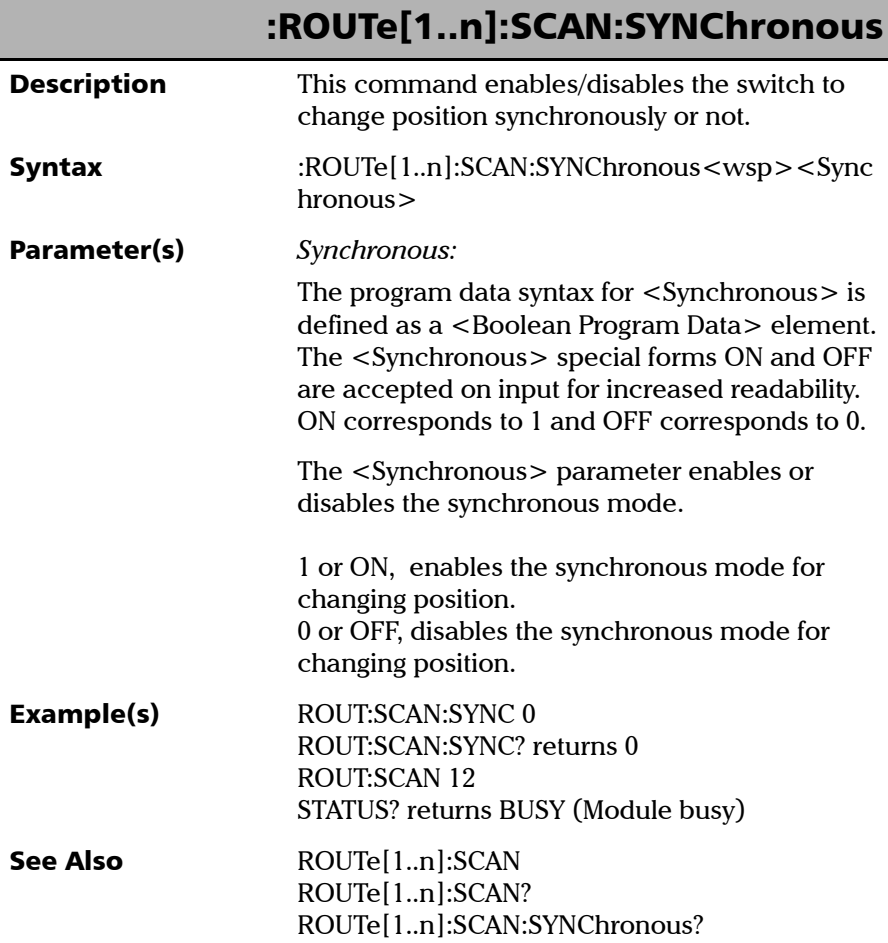

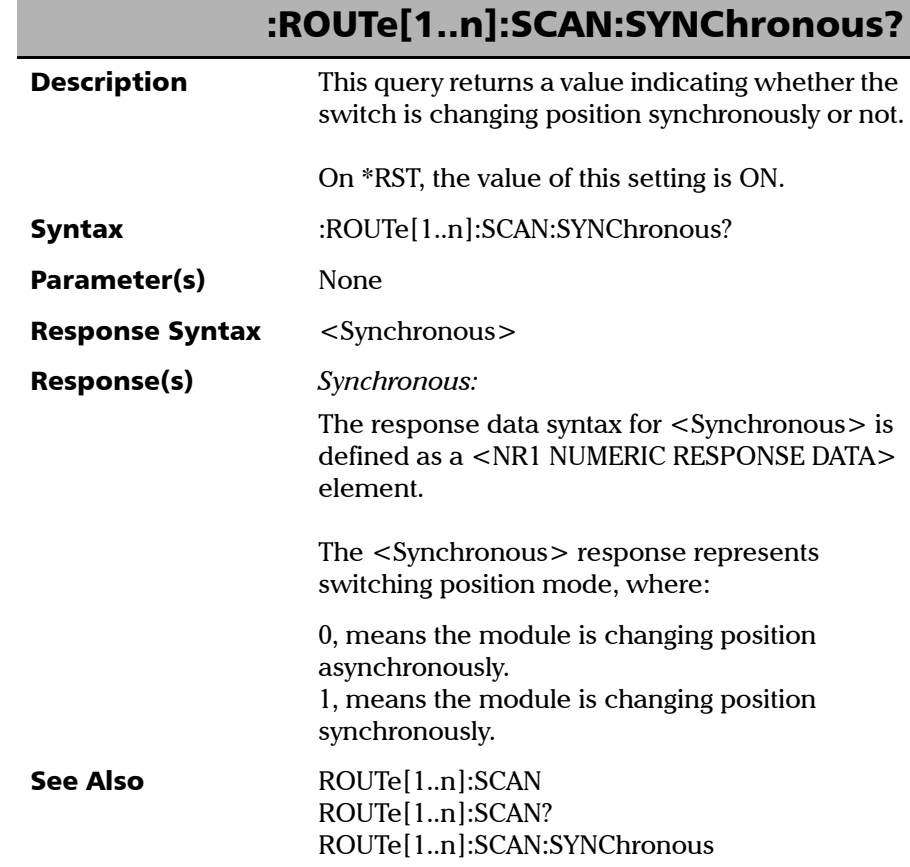

**In** 

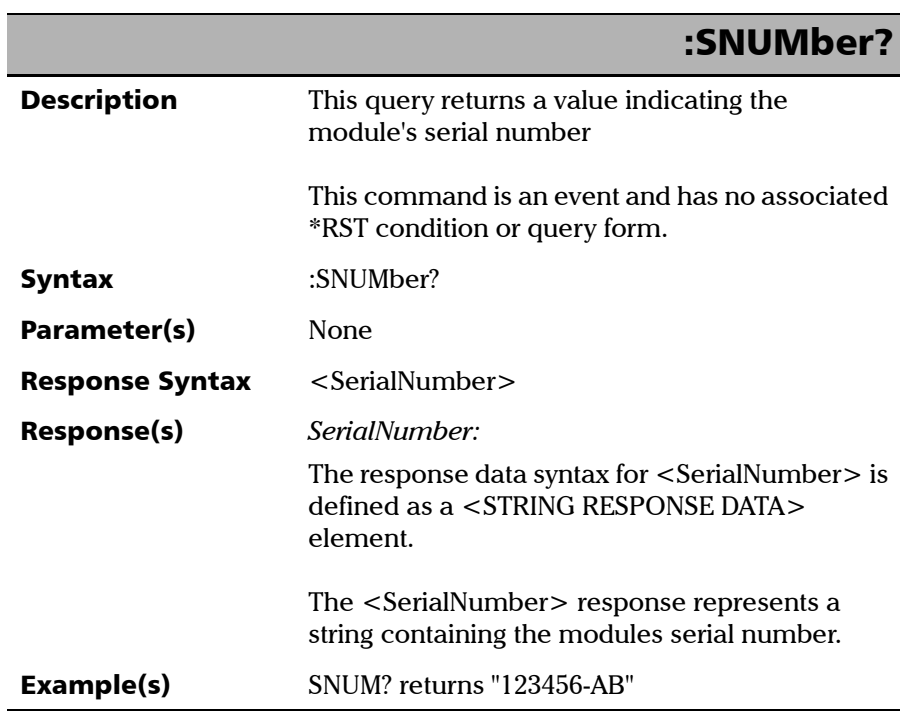

*Product-Specific Commands—Description*

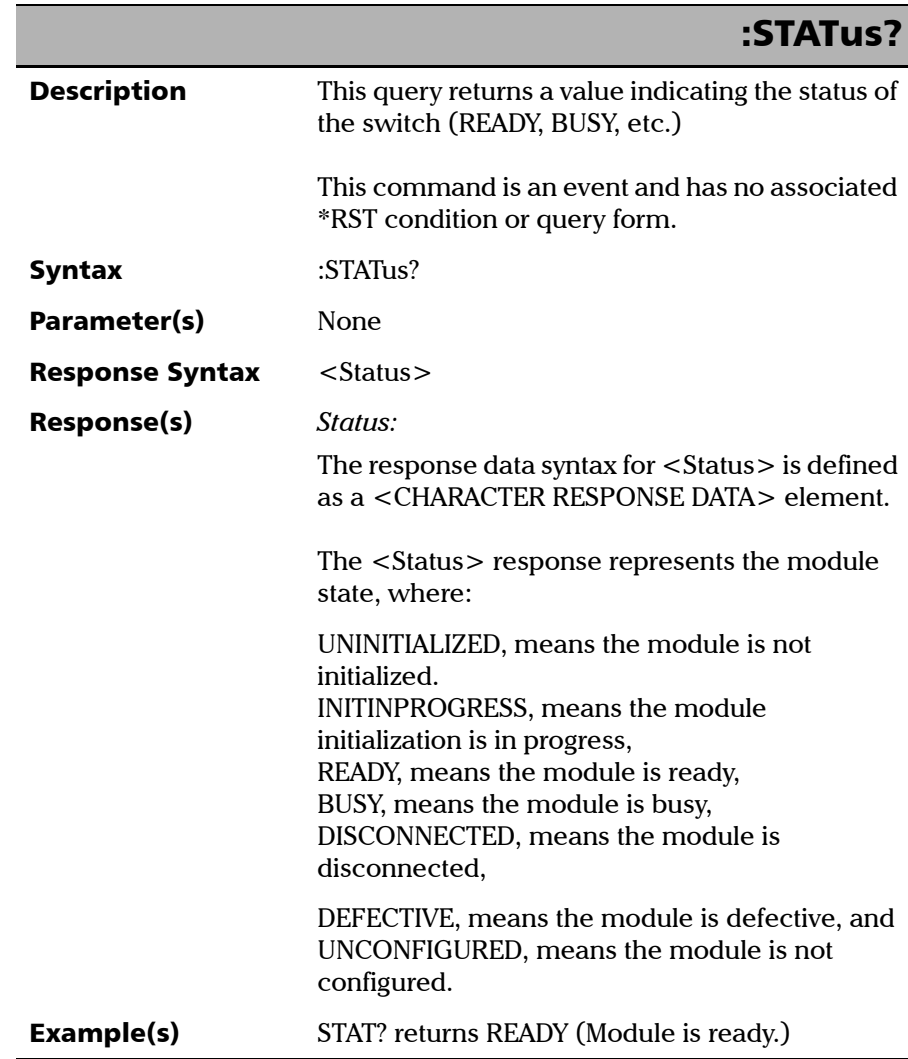

**In** 

### Index

### A

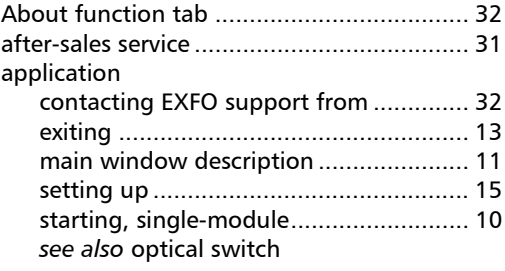

### B

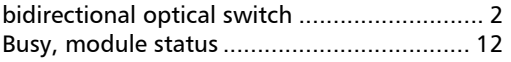

### C

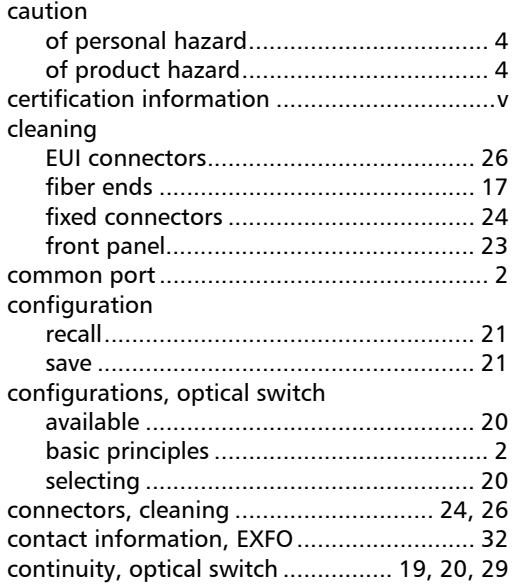

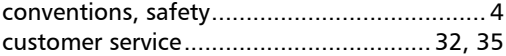

#### D

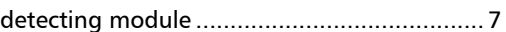

### E

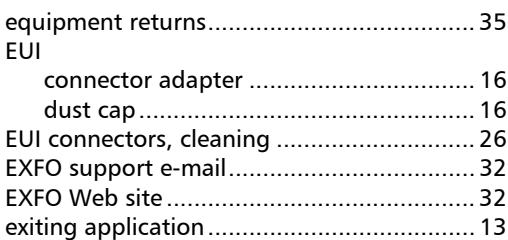

### F

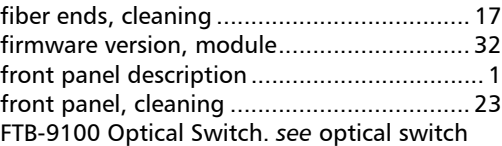

#### H

[help.](#page-35-0) *see* online user guide

### I

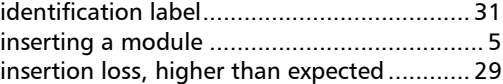

### L

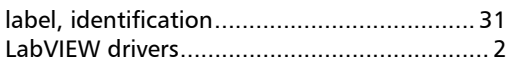

### M

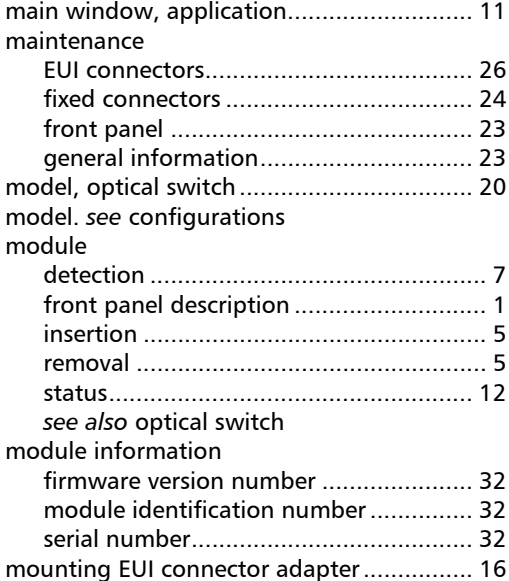

### O

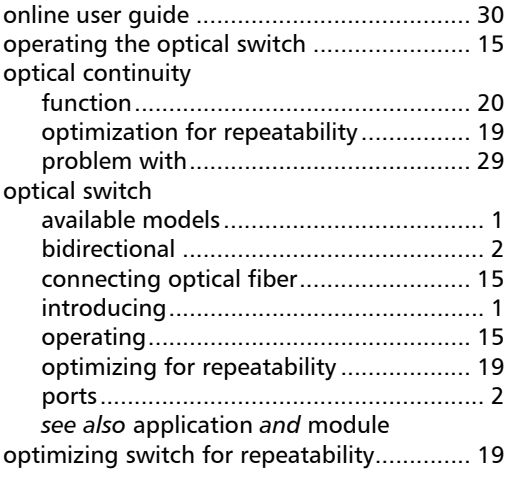

### P

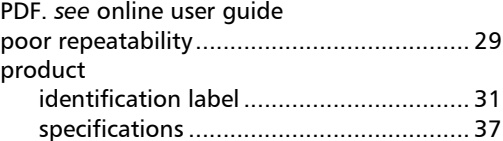

### R

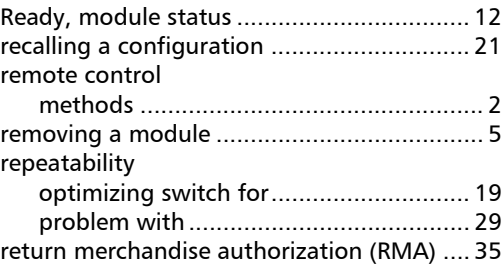

### S

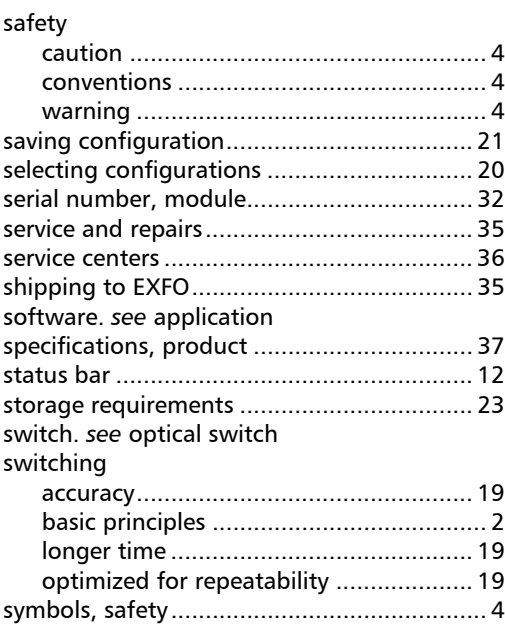

### T

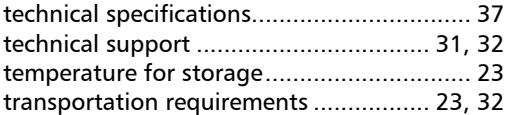

### U

[user guide.](#page-35-0) *see* online user guide

### W

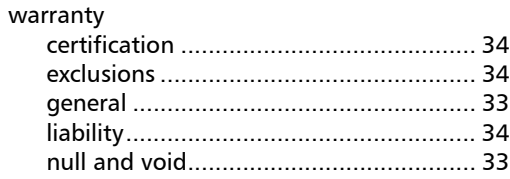

**COL** 

### **NOTICE**

### 通告

#### CHINESE REGULATION ON RESTRICTION OF HAZARDOUS SUBSTANCES 中国关于危害物质限制的规定

#### NAMES AND CONTENTS OF THE TOXIC OR HAZARDOUS SUBSTANCES OR ELEMENTS CONTAINED IN THIS EXFO PRODUCT 包含在本 **EXFO** 产品中的有毒有害物质或元素的名称和含量

Indicates that this toxic or hazardous substance contained in all of the homogeneous materials for this part is below the limit requirement in SJ/T11363-2006

 $\Omega$ 表示该有毒有害物质在该部件所有均质材料中的含量均在 SJ/T11363-2006 标准规定的 限量要求以下。

Indicates that this toxic or hazardous substance contained in at least one of the homogeneous materials used for this part is above the limit requirement in SJ/T11363-2006

X 表示该有毒有害物质至少在该部件的某一均质材料中的含量超出 SJ/T11363-2006 标准 规定的限量要求。

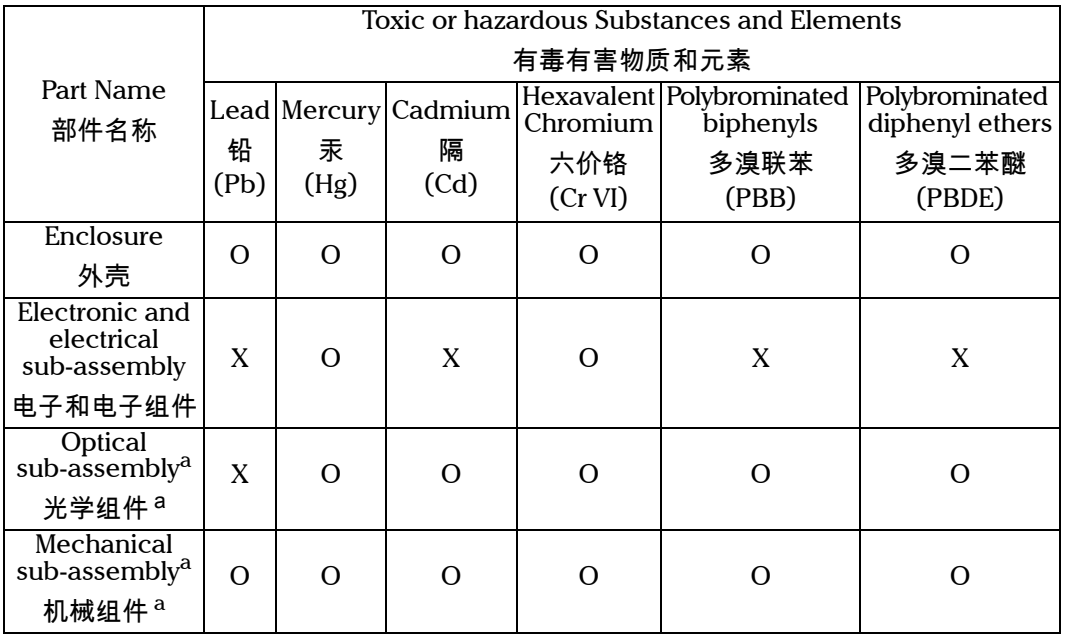

<span id="page-69-0"></span>a. If applicable. 閸稙骀钐祤塞粒粒。

### MARKING REQUIREMENTS 标注要求

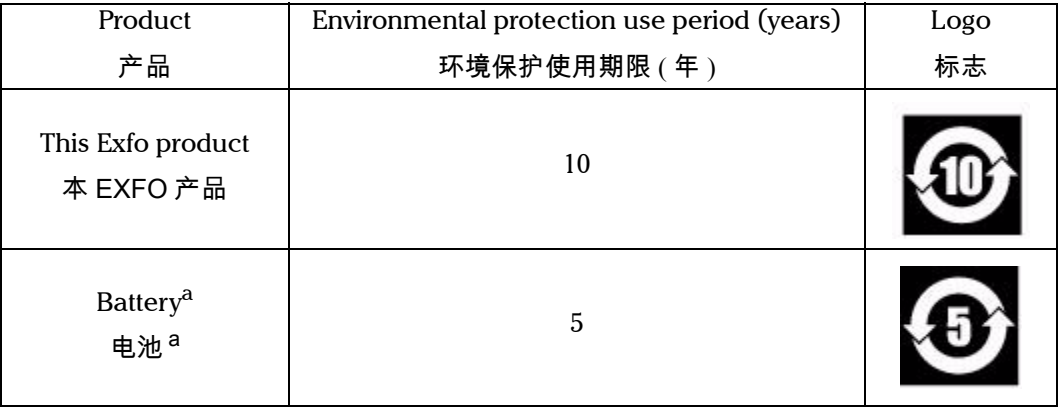

<span id="page-70-0"></span>a. If applicable.

閸稙骀钐祤塞粒。

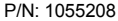

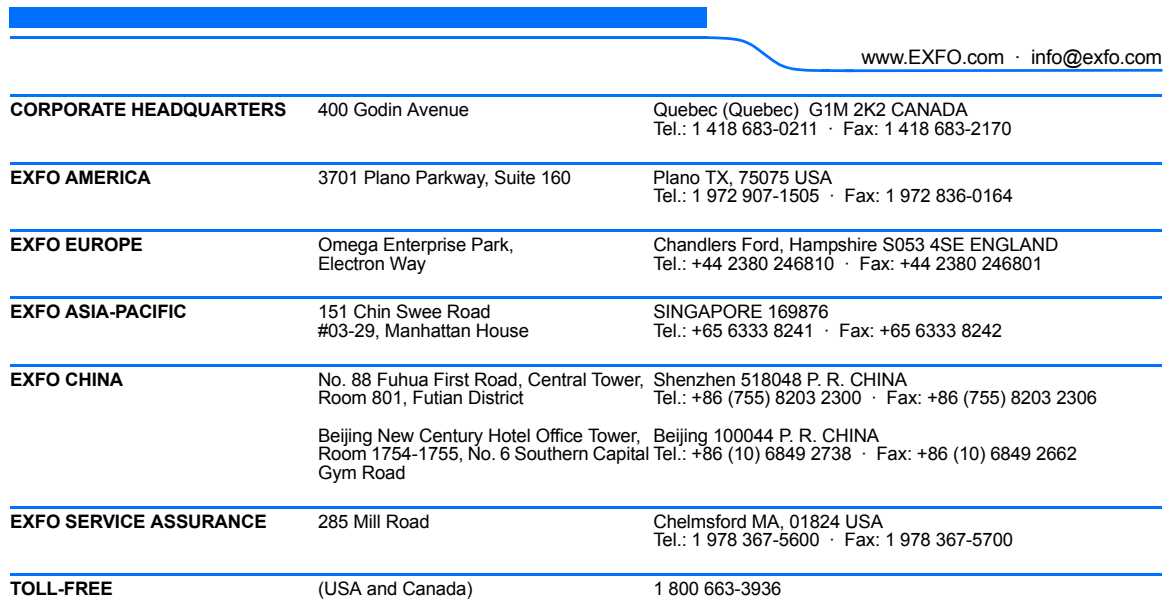

© 2009 EXFO Electro-Optical Engineering Inc. All rights reserved. Printed in Canada (2009-04)

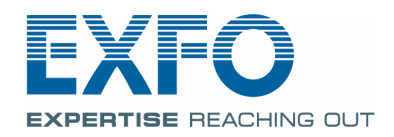